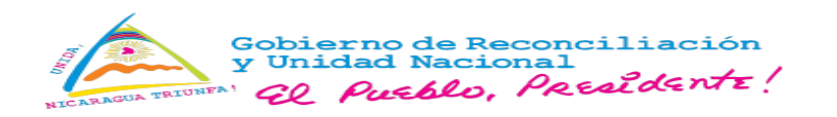

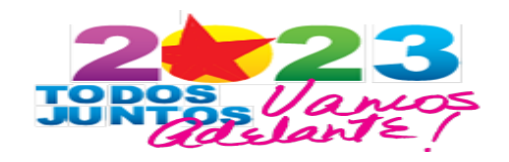

# **VENTANILLA ÚNICA DE COMERCIO EXTERIOR DE NICARAGUA**

# **VUCEN**

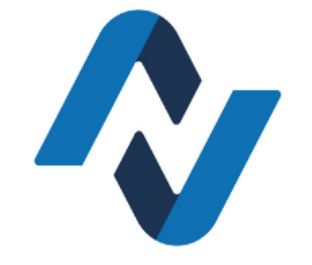

# **MANUAL DEL EXPORTADOR**

# **SISTEMA DE EXPORTACIONES**

Managua, Nicaragua 2022

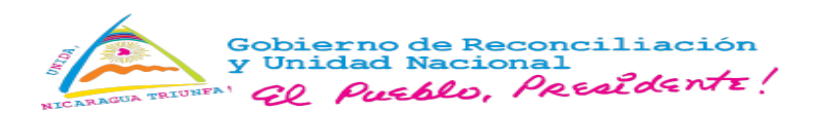

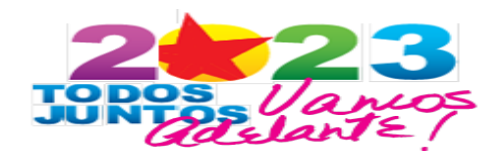

## **CONTENIDO**

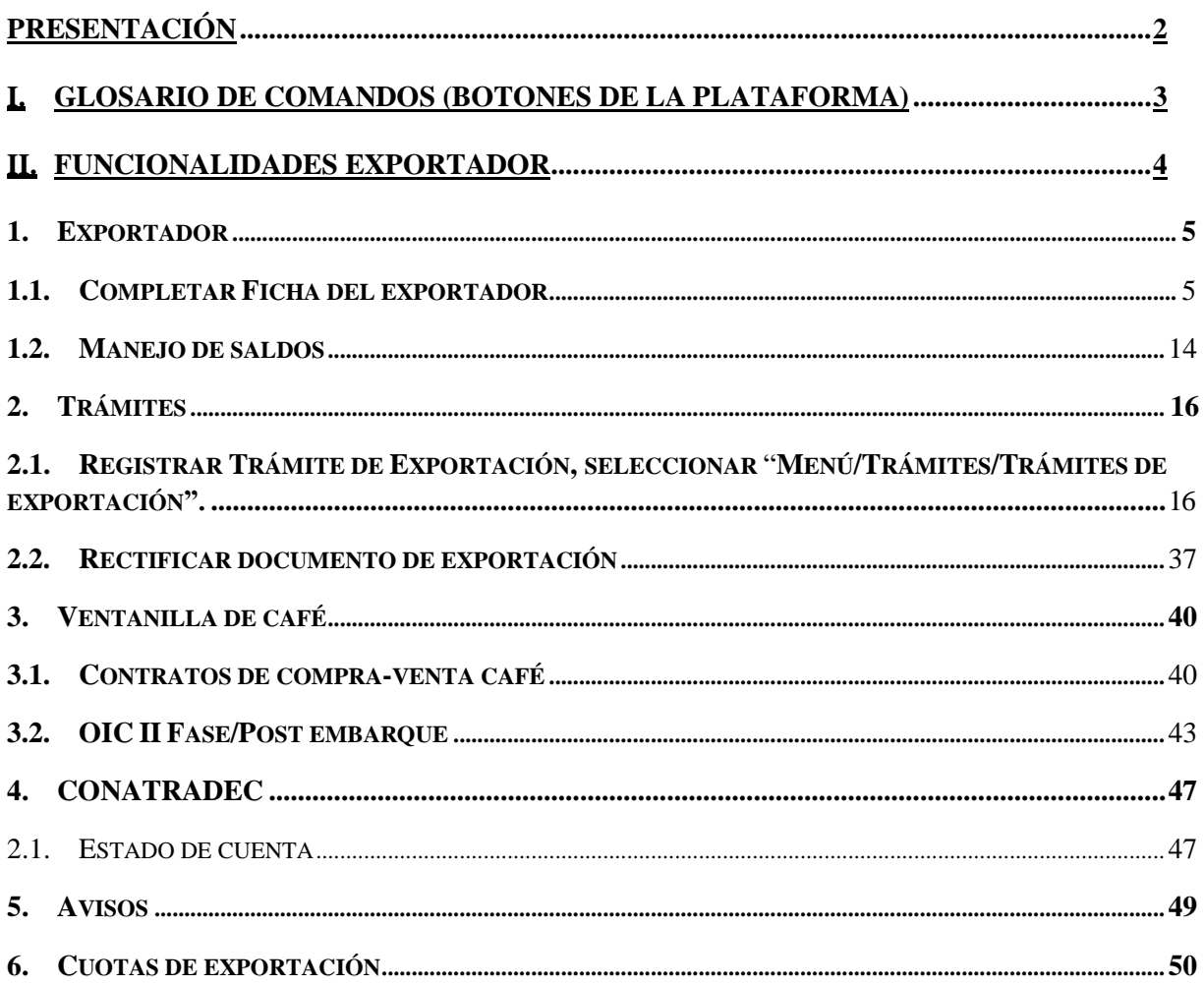

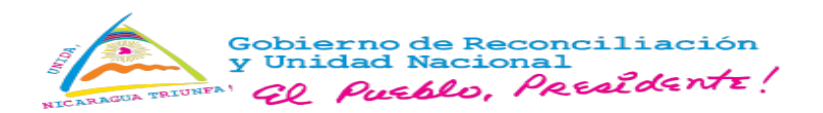

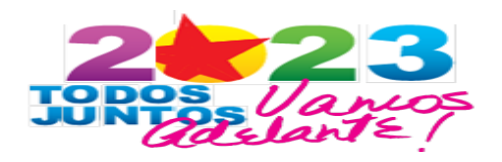

## <span id="page-2-0"></span>**Presentación**

La Ventanilla Única de Comercio Exterior de Nicaragua VUCEN tomando en cuenta la responsabilidad de la disponibilidad del nuevo Sistemas de Exportaciones, haelaborado el Manual del Exportador, con el objetivo de facilitar al sector exportador, el uso del Sistema en la gestión de los trámites de documentos deexportación.

El nuevo Sistema de Exportaciones centraliza la gestión de permisos y certificados de exportación, a cargo de las instituciones vinculadas al comercio exterior; sin perjuicio de las funciones y responsabilidades de conformidad a su marco normativo.

Las instituciones que disponen sus servicios en el nuevo Sistema de Exportaciones son: IPSA, MINSA, CNRCST, CONATRADEC y CONACAFE- ONCC.

Adicional al presente manual, el sector exportador podrá encontrar en el portal web de VUCEN y redes sociales institucionales, videos tutoriales, avisos y normativas técnicas, que brindan elementos alternativos de apoyo, para facilitar el proceso adaptación a nueva herramienta tecnológica.

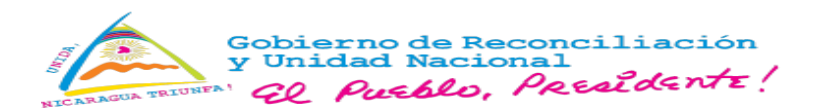

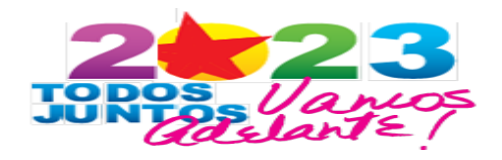

# <span id="page-3-0"></span>**I. Glosario de comandos (Botones de la plataforma).**

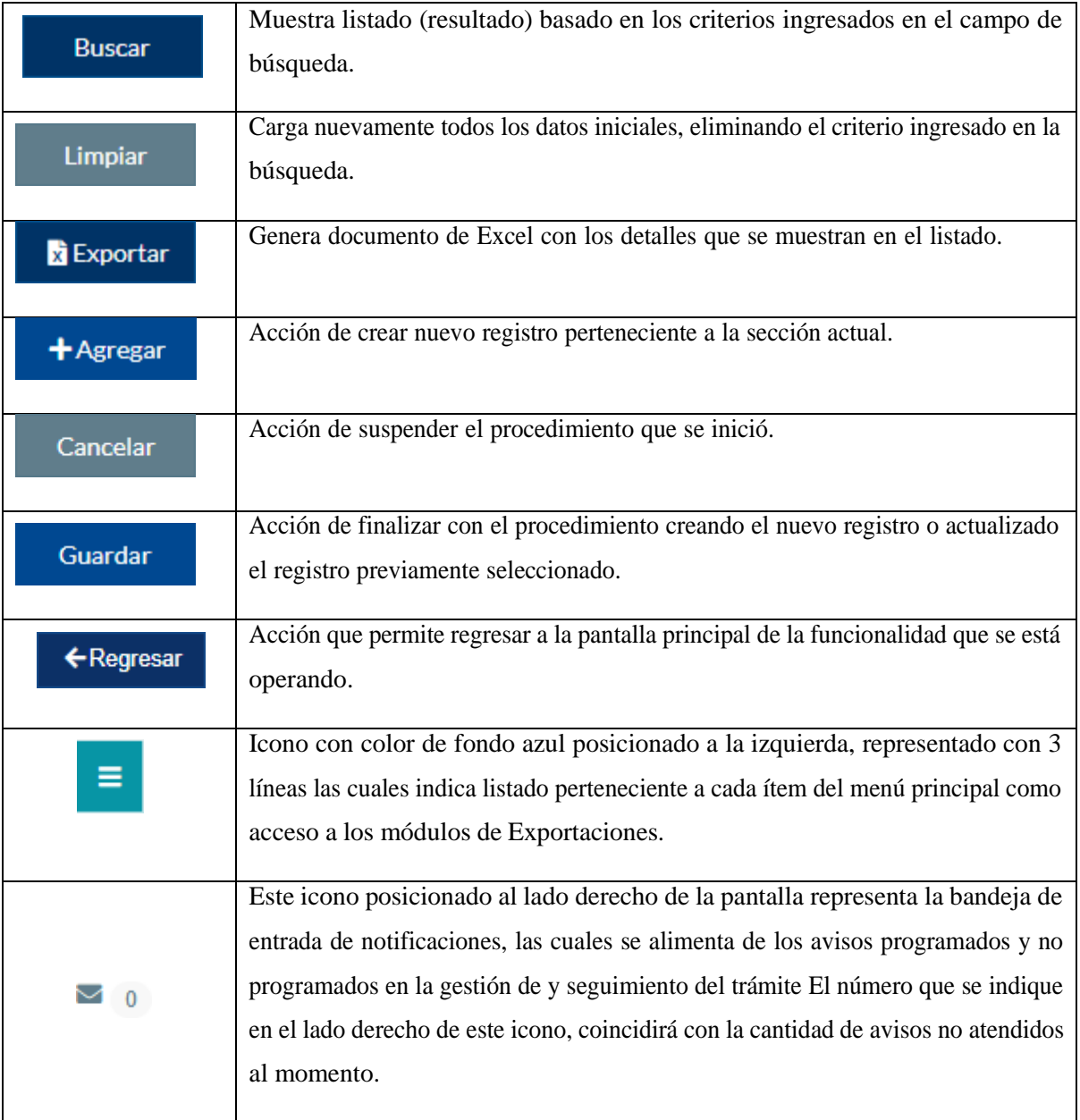

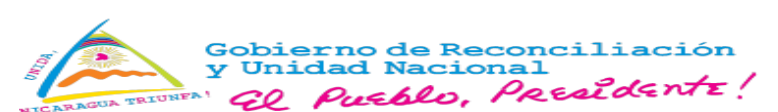

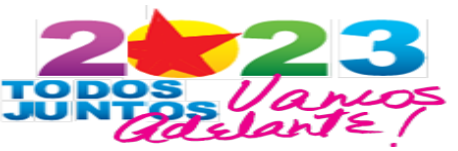

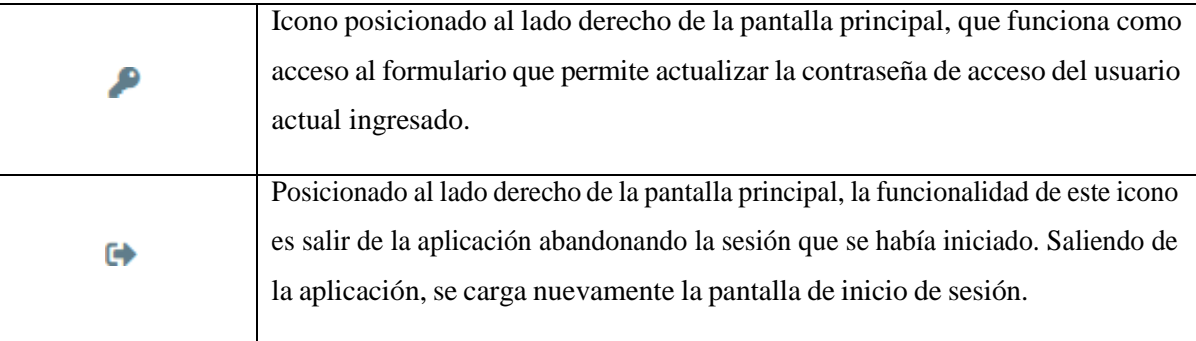

## <span id="page-4-0"></span>**II. Funcionalidades Exportador.**

Las funcionalidades habilitadas para este rol son:

- Exportador:
	- Ficha del exportador
	- Manejo de saldos
- Ventanilla de café (Aplica para sector cafetalero):
	- Contratos de compra-venta de café.
	- OIC II fase/Post embarque
- CONATRADEC
	- Gestión de Aporte
	- Estado de Cuenta
- Trámites de Exportación:
	- Trámites de exportación.
	- Rectificar Trámite.
- Avisos: consultar historial de mensajes recibidos en el sistema.

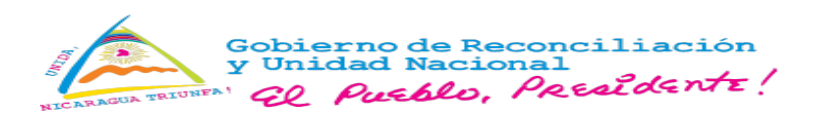

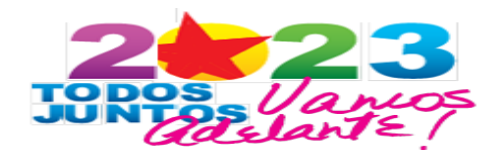

<span id="page-5-0"></span>**1. Exportador**

## <span id="page-5-1"></span>**1.1. Completar Ficha del exportador.**

1. Identificada la ficha del exportador, seleccionar **"Acciones/Documentos"**.

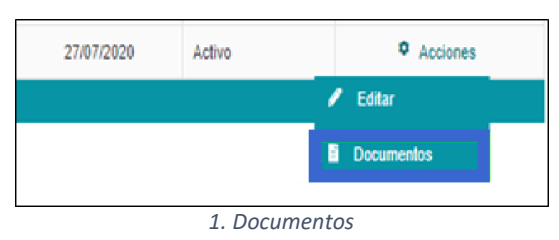

*2.* Se muestra la lista de documentos requisitos, que deben ser cargados. Seleccionar

**"Subir archivo"**, por cada documento requerido.

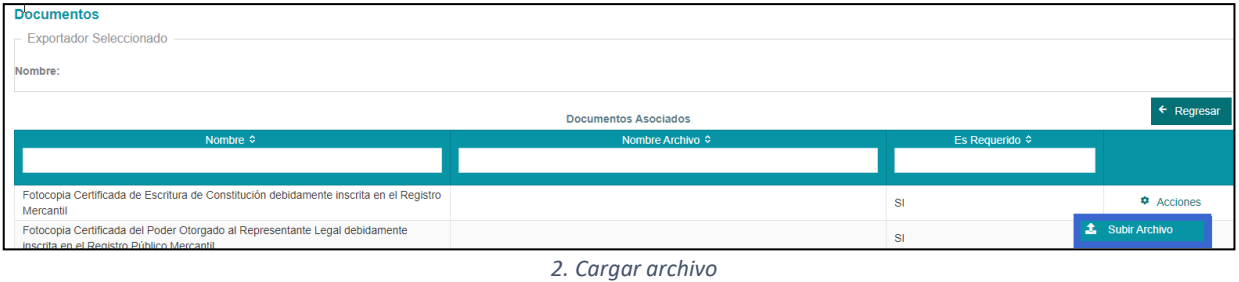

*3.* En el panel principal de **"Ficha del exportador"** seleccionar **"Acciones/Actividades"**.

|                 | Registro Empresas Exportadoras/Importadoras |                                         |                         |                 |                       |                   |                     |                  |                                       |  |  |
|-----------------|---------------------------------------------|-----------------------------------------|-------------------------|-----------------|-----------------------|-------------------|---------------------|------------------|---------------------------------------|--|--|
| Buscar:         |                                             | Limpiar<br><b>Buscar</b><br>$+$ Agregar |                         |                 |                       |                   |                     |                  |                                       |  |  |
| ador ≎          | Nombre $\circ$                              | Tipo Identificación ¢                   | Número Identificación ≎ | Tipo Jurídico ≎ | Actividad Comercial ≎ | Tipo Exportador ≎ | Inscripción $\circ$ | Estado $\hat{z}$ |                                       |  |  |
|                 |                                             |                                         |                         |                 |                       |                   |                     |                  |                                       |  |  |
|                 |                                             | <b>RUC</b>                              |                         | Empresa         | Importa/Exporta       | Formal            | 28/11/2019          | Activo           | <sup><math>\Phi</math></sup> Acciones |  |  |
| <b>P</b> Editar |                                             |                                         |                         |                 |                       |                   |                     |                  |                                       |  |  |
|                 | <b>The Finance</b><br>$-14-$                |                                         |                         |                 |                       |                   |                     |                  | $\times$ Baja                         |  |  |
|                 |                                             |                                         |                         |                 |                       |                   |                     |                  | <b>OC</b> Actividades                 |  |  |

*3. Actividades*

**4.** Muestra el panel principal de "Actividades", seleccionar "Agregar", presionar ⊠ las actividades a registrar y **"Guardar"**

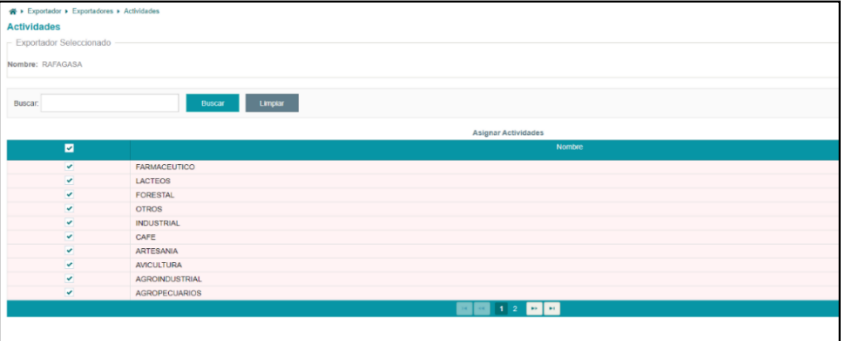

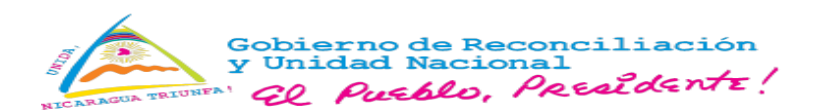

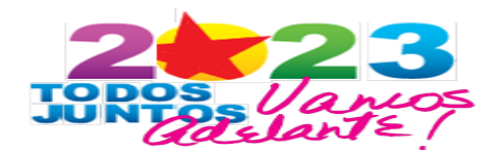

*5.* **"Ficha del exportador",** seleccionar **"Acciones/Editar",** para editar los campos: Domicilio, teléfono y correo.

#### *4. Seleccionar actividad comercial*

*6.* **"Ficha de Exportador",** seleccionar **"Acciones/Divisiones**", **"Acciones/Editar",** llenar los campos, productos, consignatarios, gestores internos, agencias aduanales y convenios.

#### **Productos:**

**1.** Ingresar a la pestaña productos y seleccionar **"Agregar".**

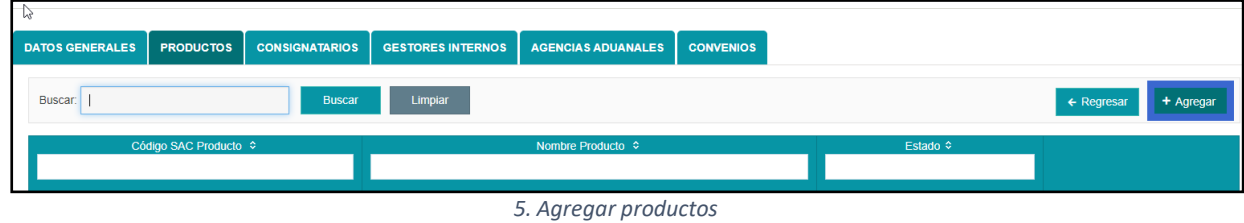

2. Se habilita la búsqueda de incisos arancelarios por código o texto SAC.

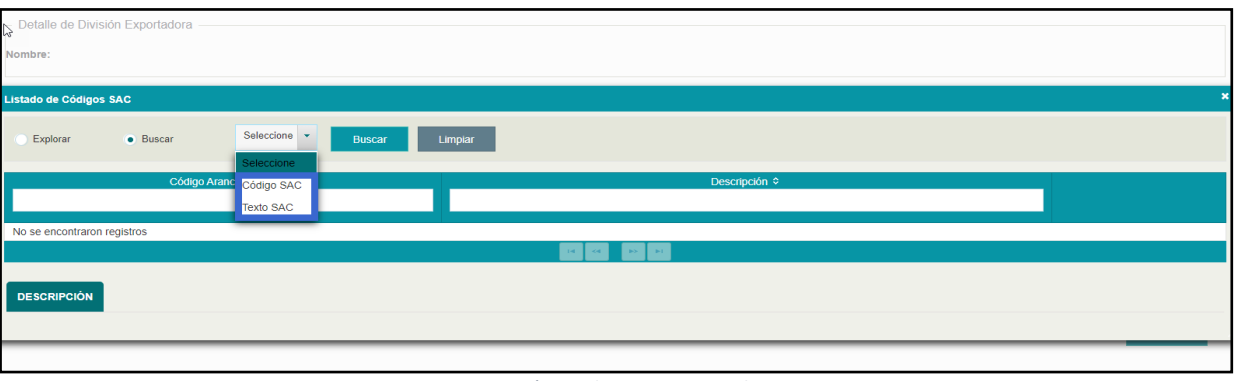

*6. Búsqueda inciso arancelario*

3. Muestra los incisos arancelarios, seleccionar **"Detalles/Aceptar"** en la línea que contiene los 12 dígitos.

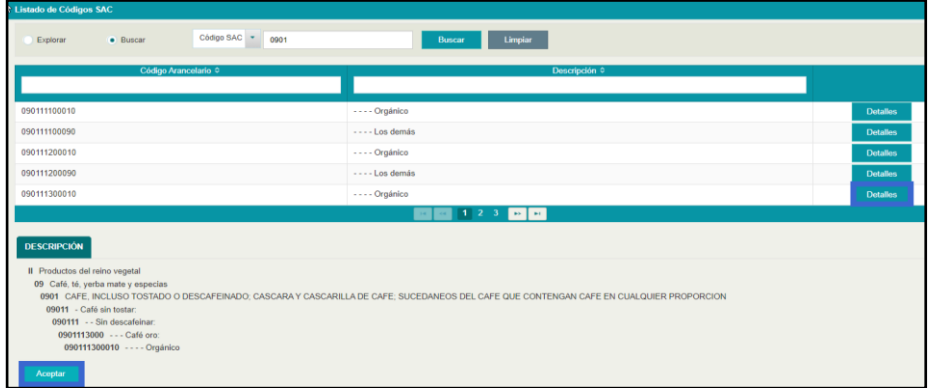

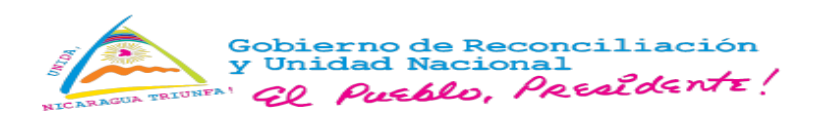

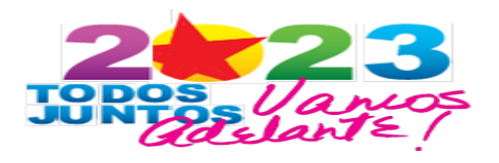

4. Digitar el nombre comercial y científico (si aplica) del producto, seleccionar **"Continuar"**

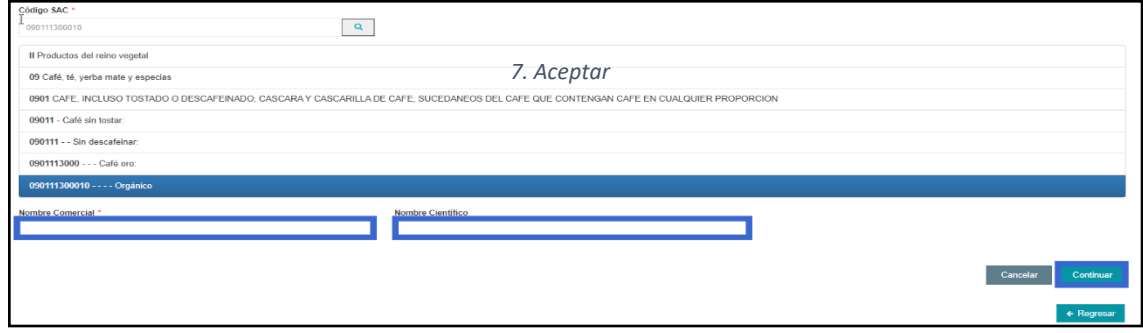

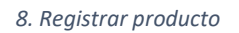

- **5.** Asociar "**Unidad de Medida",** seleccionar el botón **"Agregar/Agregar Unidad de Medida".**
- **6.** Asociar **"Empaque",** seleccionar el botón **"Agregar/Agregar Empaque"** y seleccionar **"Guardar"**

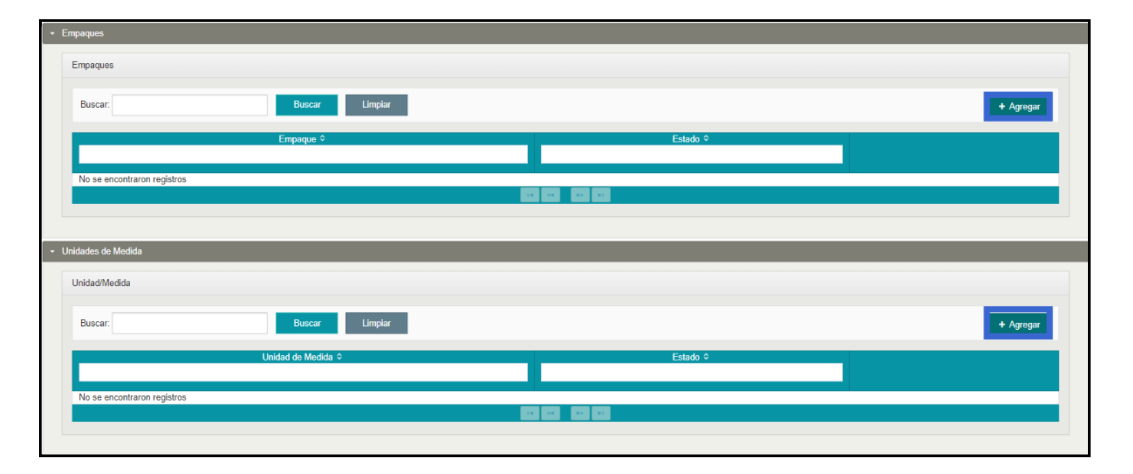

*9. Asociar unidad de medida/empaque*

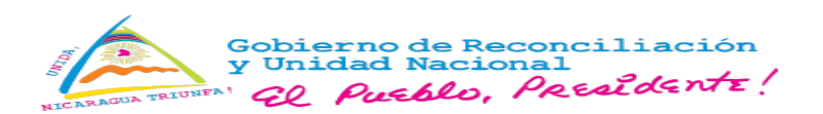

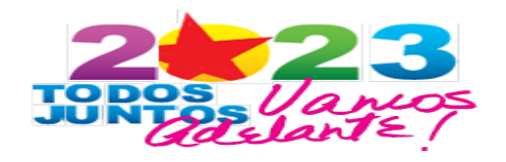

# **Editar producto registrado.**

**1.** Ingresar **"Productos",** seleccionar producto y presionar **"Acciones/Editar"**

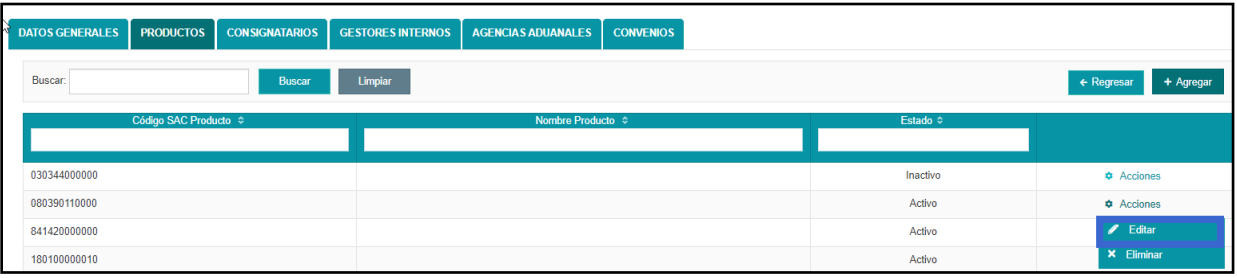

*10. Editar productos*

2. Modificar y seleccionar **"Guardar"**.

# **Consignatarios:**

1. Ingresar **"Consignatarios"** y seleccionar **"Agregar",** se muestra formulario de registro:

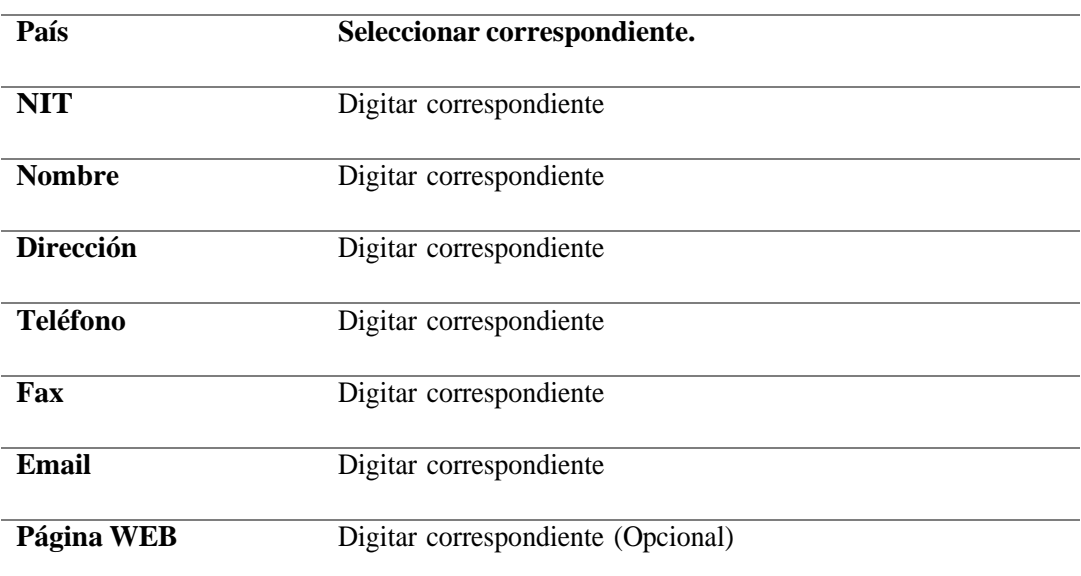

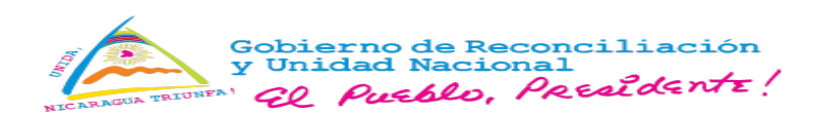

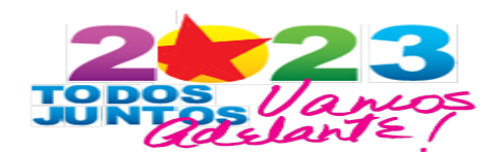

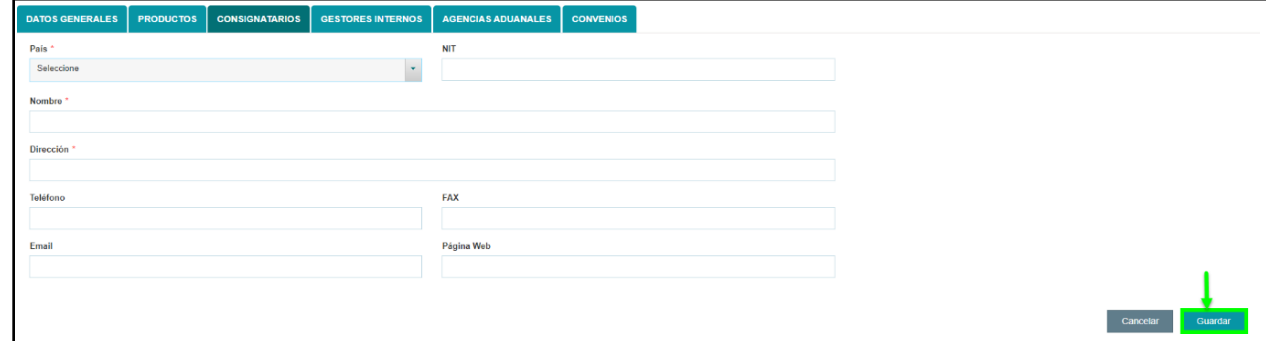

#### *11. Registrar consignatario*

2. Seleccionar **"Guardar"**.

## **Editar consignatario:**

**1.** Ingresar **"Consignatarios",** seleccionar destinatario y presionar **"Acciones/Editar"**

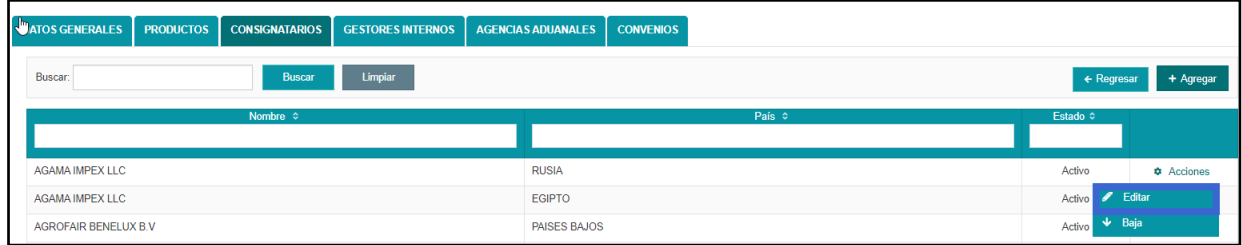

#### *12. Editar consignatario*

**2.** Modificar y seleccionar **"Guardar".**

## **Desactivar consignatario:**

1. Ingresar **"Consignatarios"**, seleccionar el consignatario y presionar **"Acciones/Baja".**

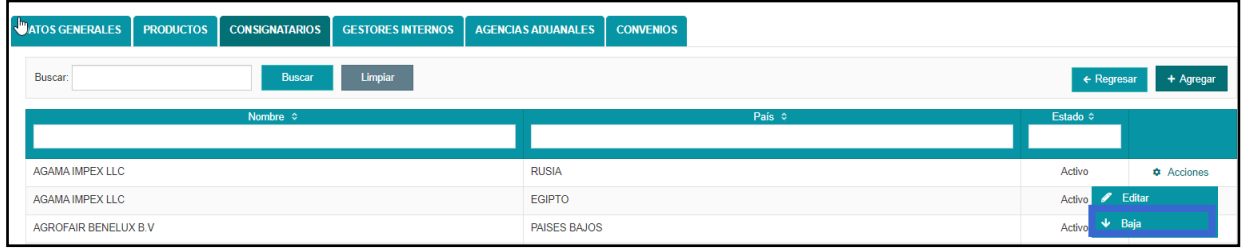

#### *12. Desactivar consignatario*

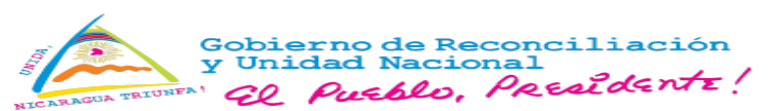

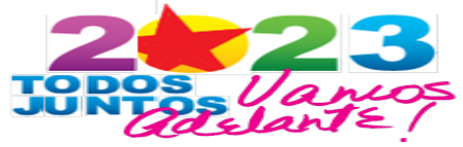

**3.** Se muestra mensaje de confirmación, seleccionar **"Aceptar".**

## **Gestores Internos:**

1. Ingresar **"Gestores Internos"** y seleccionar **"Agregar",** se muestra formulario de registro:

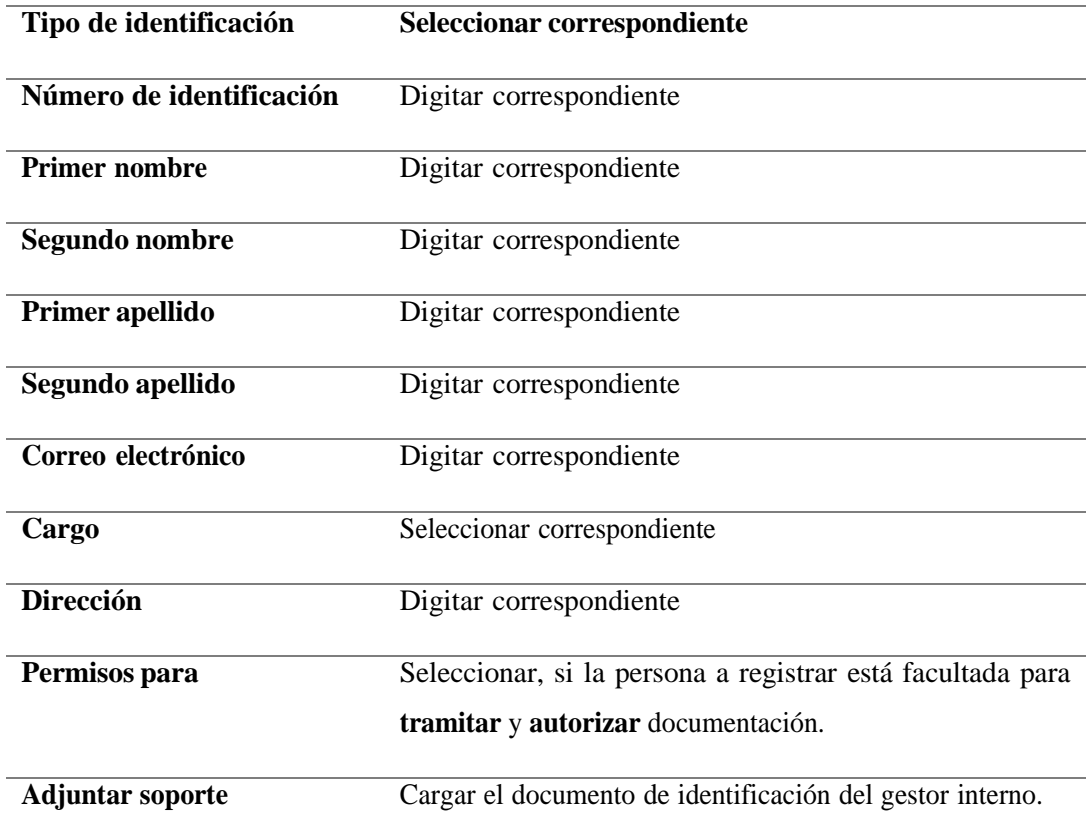

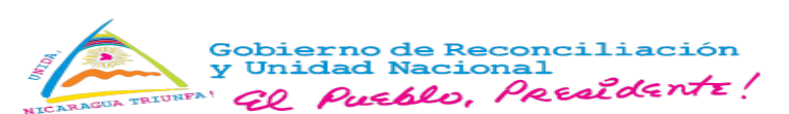

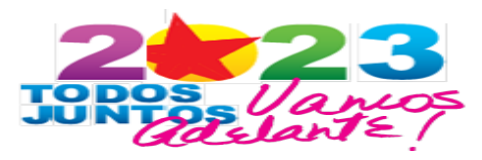

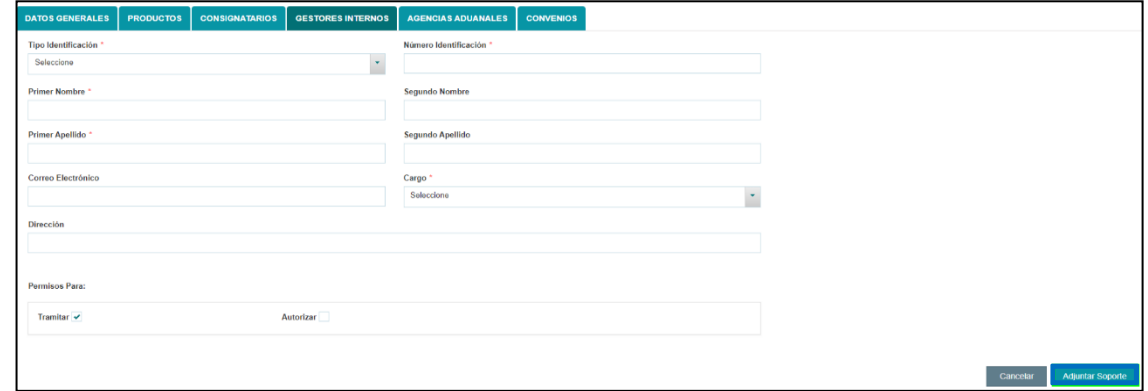

*14. Registrar gestor interno*

## **Editar gestores internos:**

**2.** Ingresar **"Gestores Internos",** seleccionar **"Acciones/Editar"** en el registro a modificar y presionar **"Guardar".**

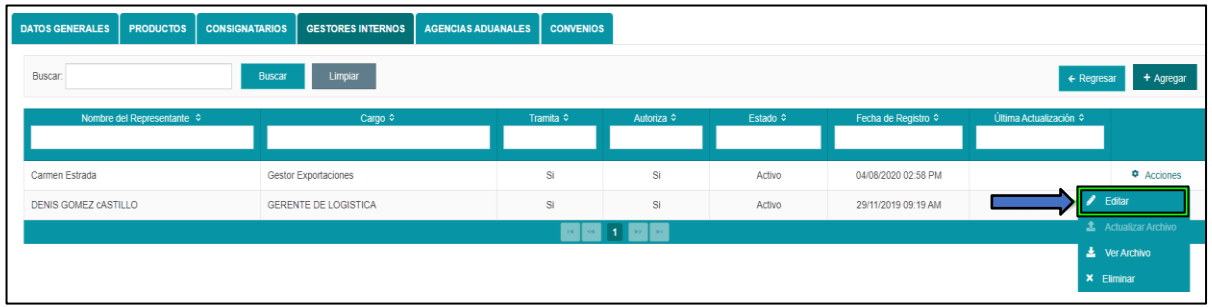

*15. Editar gestor interno*

## **Inactivar gestor interno**:

1. Ingresar **"Gestores internos",** seleccionar **"Acciones/Eliminar"** en el registro a inactivar.

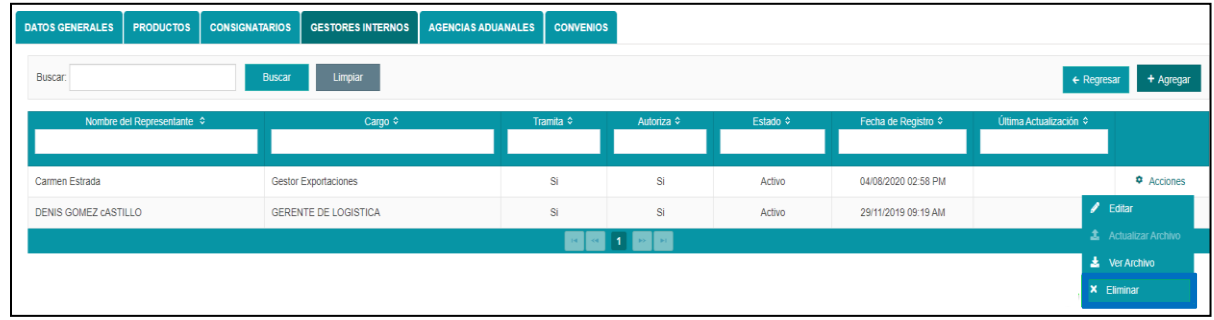

*16. Inactivar gestor interno*

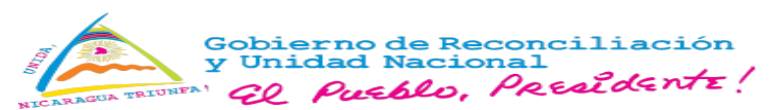

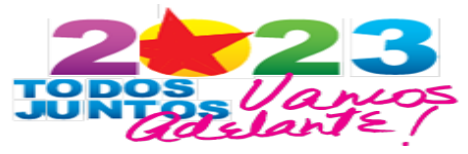

3. Se muestra mensaje de confirmación, seleccionar **"Aceptar".**

## **Agencias Aduaneras:**

**1.** Ingresar **"Agencias Aduaneras"**, seleccionar **"Agregar",** completar formulario de registro y presionar **"Guardar":**

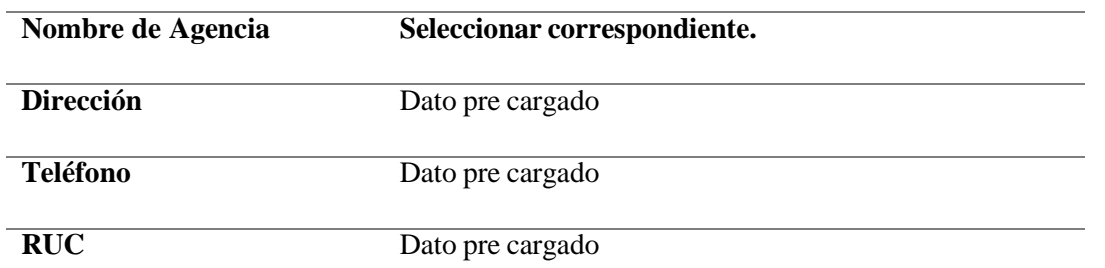

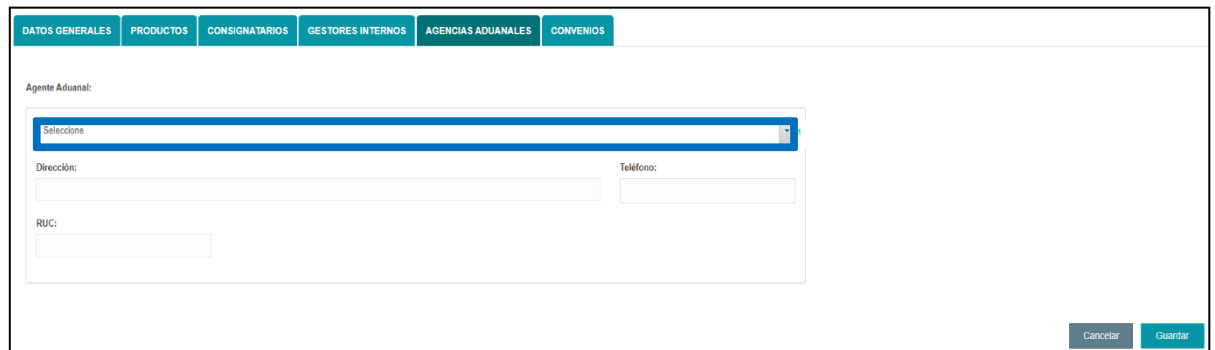

*17. Registrar agente aduanero.*

## **Agentes aduaneros: Esta información se carga en el Sistema de Administración.**

2. Ingresar **"Agencias Aduaneras",** presionar **"Acciones/Agentes"** de la Agencia, seleccionar **"Agregar"**, completar el formulario y presionar **"Guardar"**:

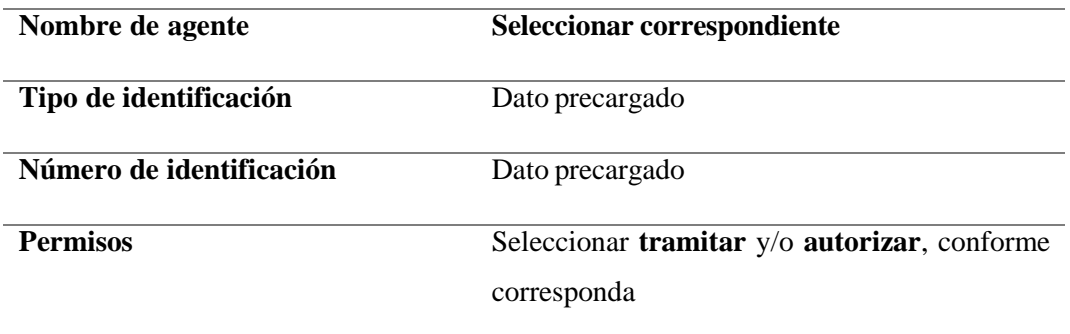

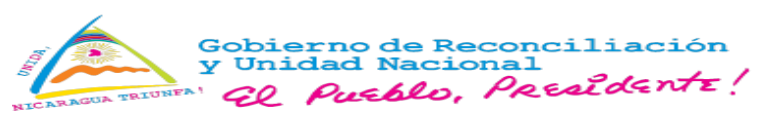

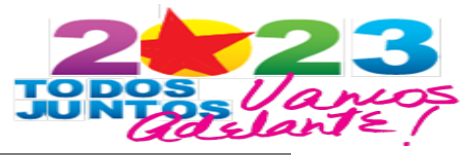

Cargo Seleccionar correspondiente.

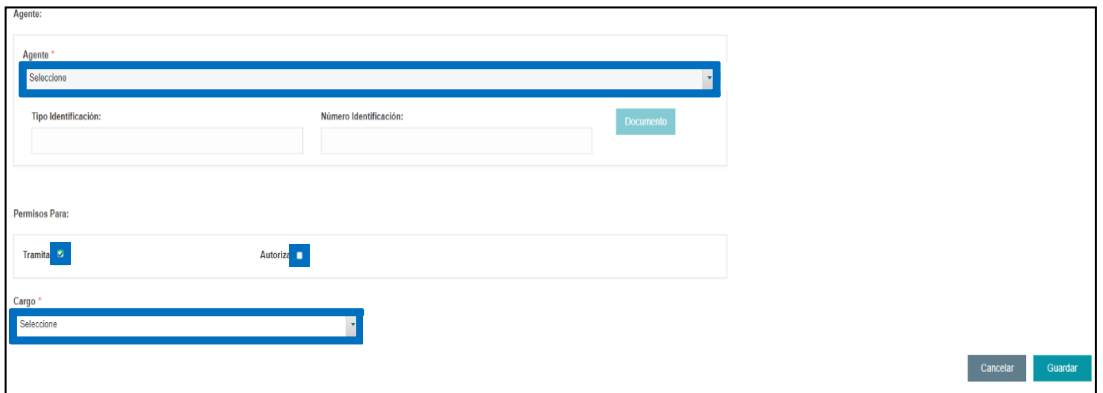

*18. Agente aduanero*

## **Editar Agente Aduanero**:

Ingresar **"Agencias Aduaneras",** seleccionar **"Acciones/Agentes",** muestra listado de agentes, seleccionar **"Acciones/Editar"**, modificar y presionar **"Guardar".**

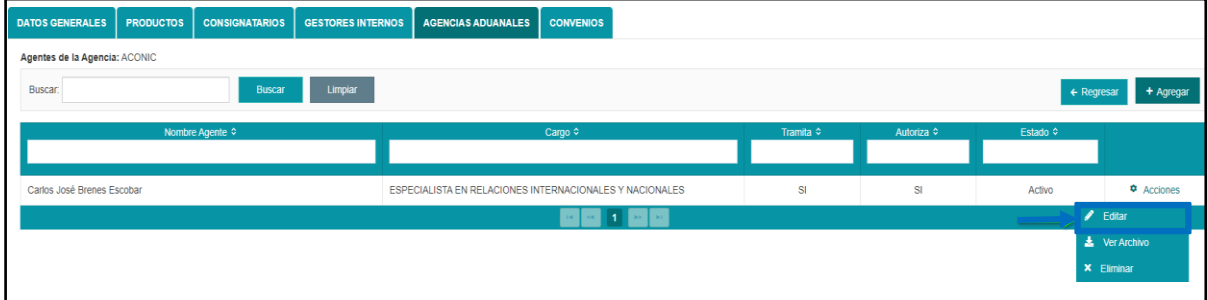

*19. Editar Agente aduanero.*

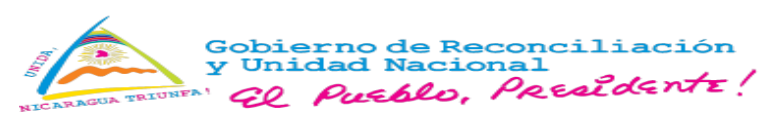

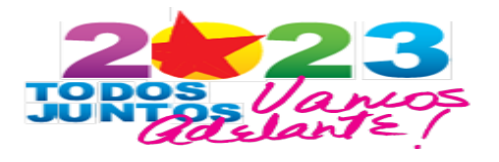

### **Inactivar agente aduanera:**

Ingresar **"Agencias Aduanera",** seleccionar **"Acciones/Agentes",** de la Agencia, seleccionar

# **"Acciones/Eliminar".**

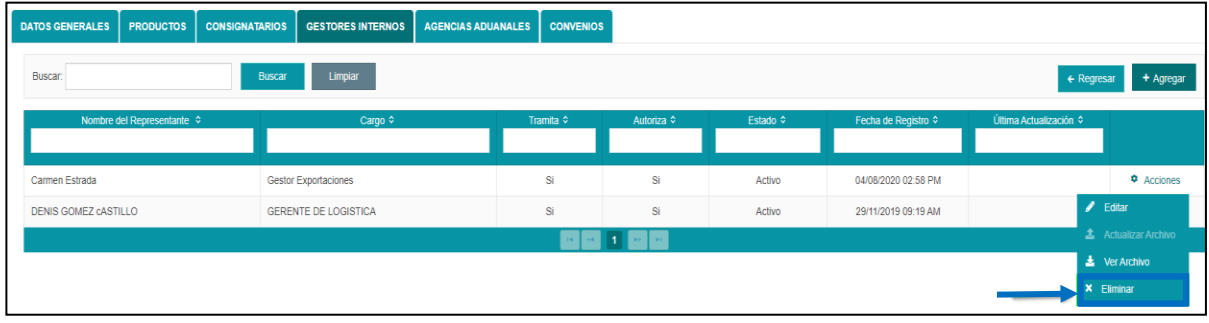

*20. Inactivar agente aduanera*

Se despliega mensaje de confirmación, seleccionar **"Aceptar".**

## <span id="page-14-0"></span>**1.2. Manejo de saldos**

**1.** Seleccionar en el **Menú/Exportador/Manejo de saldos.**

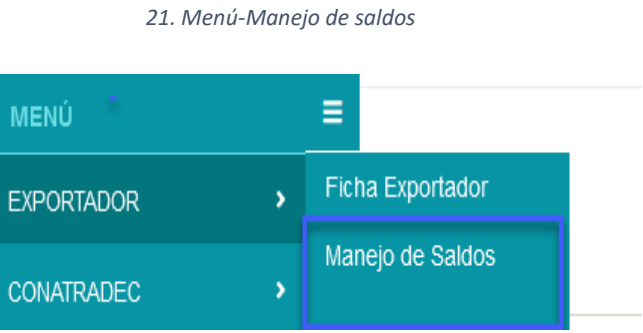

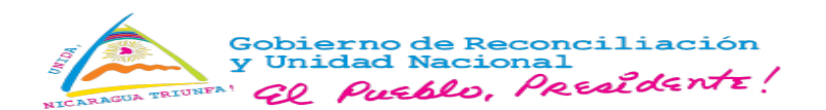

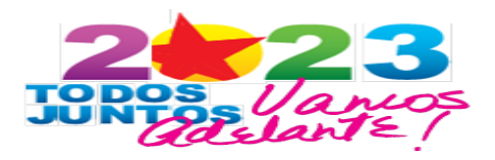

2. Se muestra historial de transacciones realizadas.

| Buscar              |                      | <b>Buscar</b>                                         | Limpiar                              |                    |                      |  |  |  |
|---------------------|----------------------|-------------------------------------------------------|--------------------------------------|--------------------|----------------------|--|--|--|
| F.Movimiento ≎      | Tipo de Movimiento ≎ | Descripción ≎                                         | No. Referencia ≎                     | Saldo Inicial ¢    | Monto Crédito ≎      |  |  |  |
|                     |                      |                                                       |                                      |                    |                      |  |  |  |
| 30/11/2019 08:20 AM | Crédito              | Depósito de convenio número<br>203/2019               | LAFISE - 54654652                    | CS <sub>0.00</sub> | C\$ 150,000.00       |  |  |  |
| 30/11/2019 08:24 AM | Débito               | Reimpresión de Documento de<br>Exportación (FUE-DUCA) | 738 - L0000486                       | C\$ 150,000.00     |                      |  |  |  |
| 30/11/2019 08:50 AM | Débito               | Trámite DUCA-F                                        | 755 - L0000503                       | C\$ 149,850.00     |                      |  |  |  |
| 30/11/2019 09:19 AM | Débito               | Declaración Jurada                                    | 109 - 00049-2019                     | C\$ 149,775.00     |                      |  |  |  |
| 30/11/2019 10:07 AM | Débito               | <b>Trámite FUE</b>                                    | 769 - L0000517                       | C\$ 149.475.00     |                      |  |  |  |
| 30/11/2019 10:22 AM | Débito               | Trámite FUE                                           | 771 - L0000519                       | C\$ 148,875.00     |                      |  |  |  |
| 30/11/2019 10:27 AM | Débito               | Trámite DUCA-F                                        | 772 - L0000520                       | C\$ 148,650.00     |                      |  |  |  |
| 30/11/2019 10:41 AM | Débito               | Trámite DUCA-F                                        | 762 - L0000510                       | C\$ 148,500.00     |                      |  |  |  |
| 30/11/2019 10:45 AM | Débito               | Trámite DUCA-F                                        | 773 - L0000521                       | C\$ 148,425.00     |                      |  |  |  |
| 30/11/2019 11:00 AM | <b>Débito</b>        | Trámite FUE                                           | 775 - L0000523                       | C\$ 147,675.00     |                      |  |  |  |
|                     |                      |                                                       |                                      | <b>Totales:</b>    | C\$ 150,000.00       |  |  |  |
|                     |                      |                                                       |                                      |                    | $\ddot{\phantom{1}}$ |  |  |  |
|                     |                      | $\sim$<br><b>Date:</b>                                | 1 2 3 4 5 6 7 8 9 10<br><b>IN HE</b> |                    |                      |  |  |  |
|                     |                      |                                                       |                                      |                    |                      |  |  |  |

*22. Historial de manejo de saldos*

Seleccionar **"Exportar",** para descargar los registros en formato XLS.

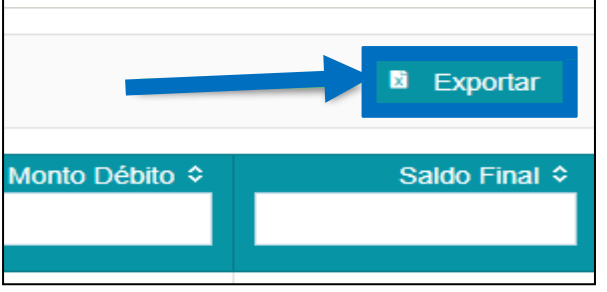

*23. Descargar reporte XLS*

<span id="page-16-0"></span>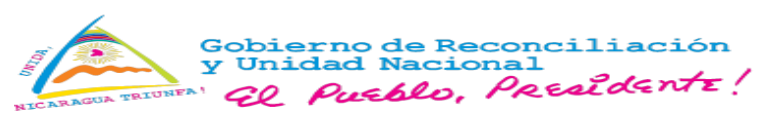

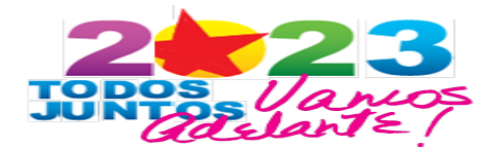

- **2. Trámites.**
- <span id="page-16-1"></span>**2.1. Registrar Trámite de Exportación,** seleccionar "**Menú/Trámites/Trámites de exportación".**

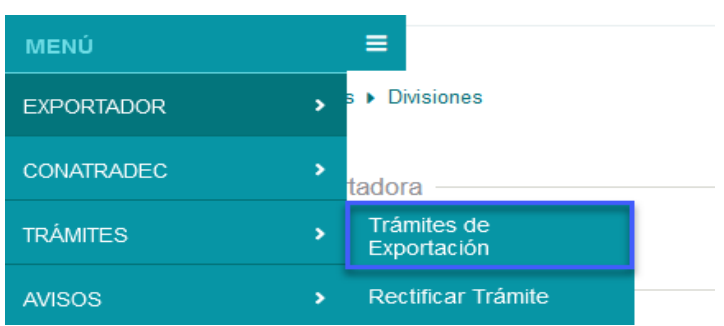

*24. Menú - Trámites de exportación.*

**1.** Se muestra pantalla de **"Trámites",** seleccionar **"Agregar".**

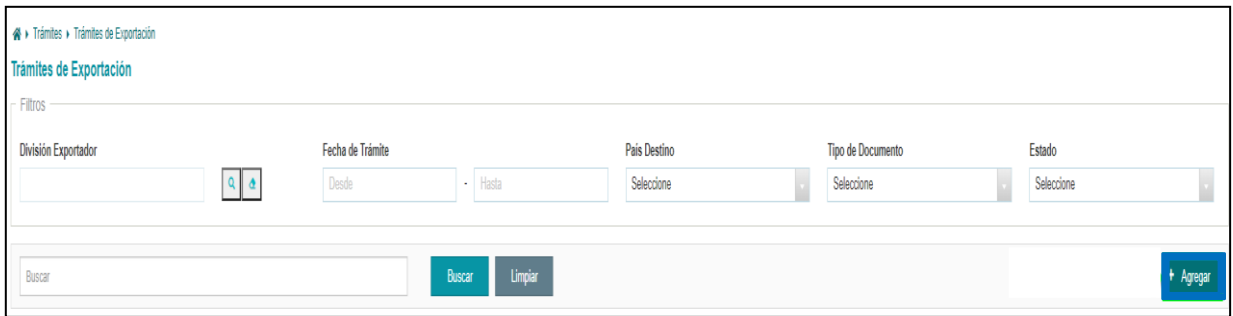

*25. Agregar Trámite*

2. Se despliega formulario de llenado del documento de exportación.

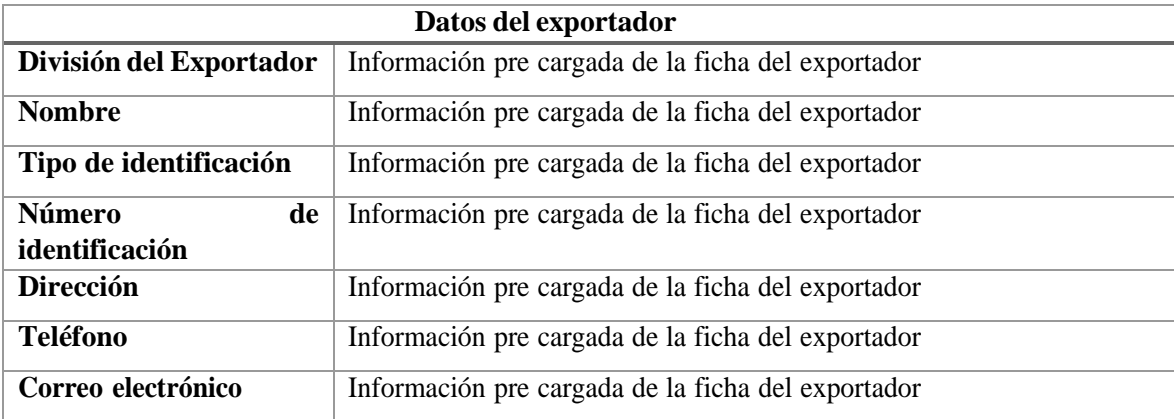

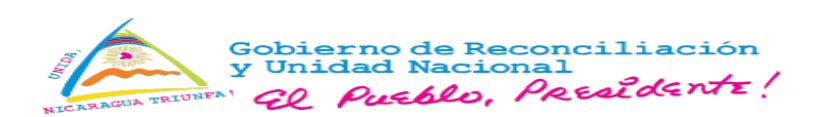

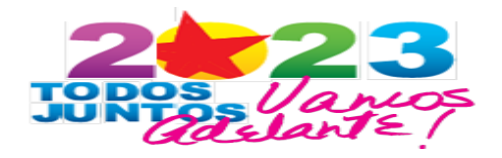

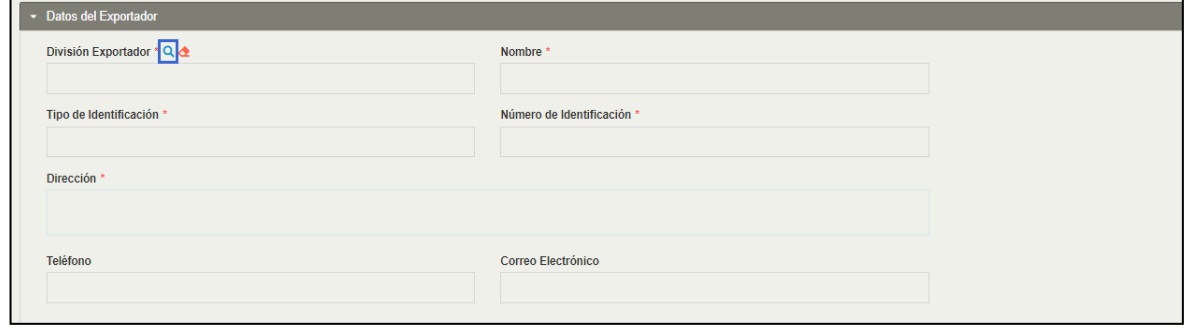

#### *26. Datos del exportador*

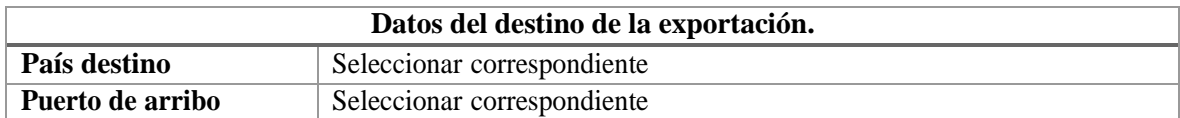

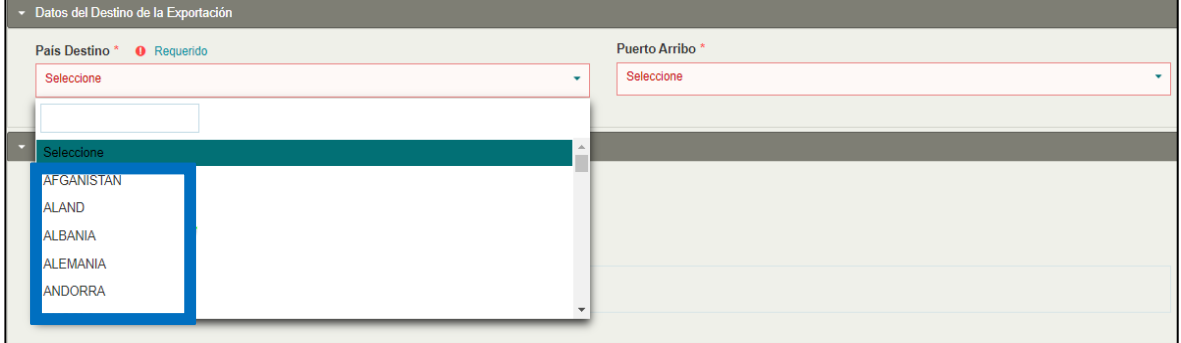

#### *27. Datos del destino de la Exportación.*

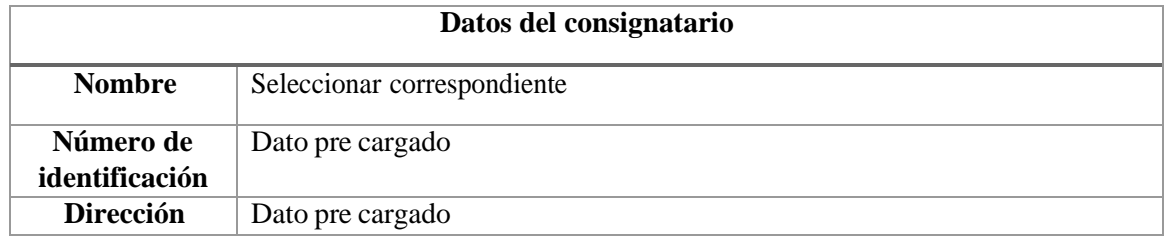

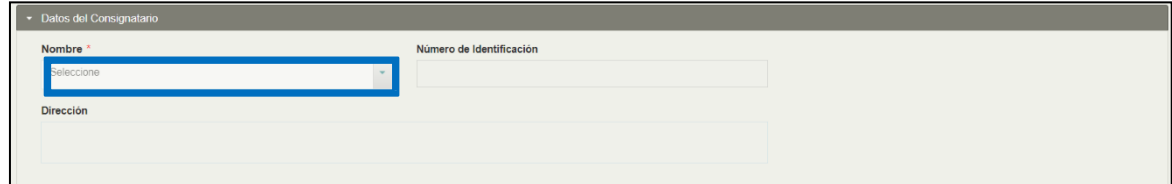

*28. Datos del consignatario*

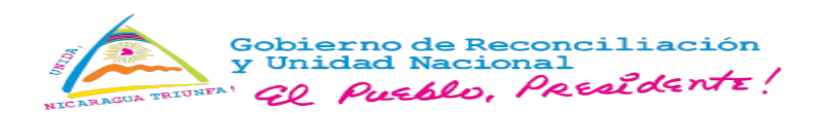

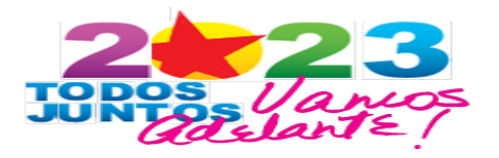

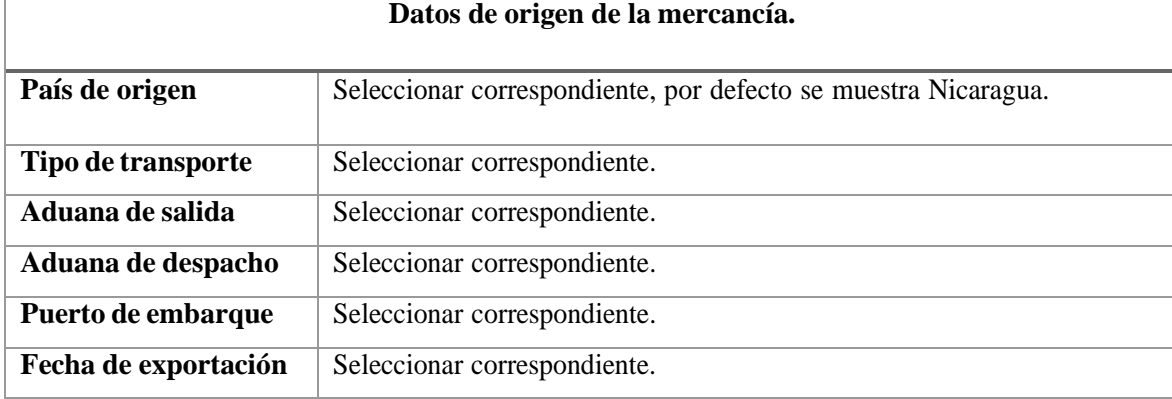

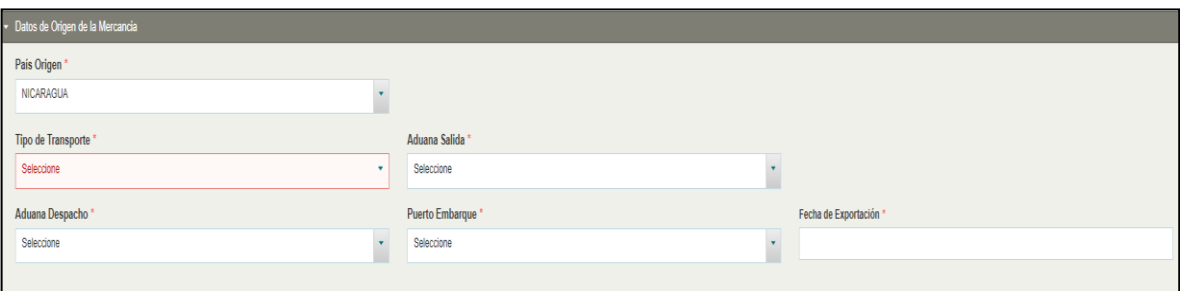

#### *29. Datos de origen de la mercancía*

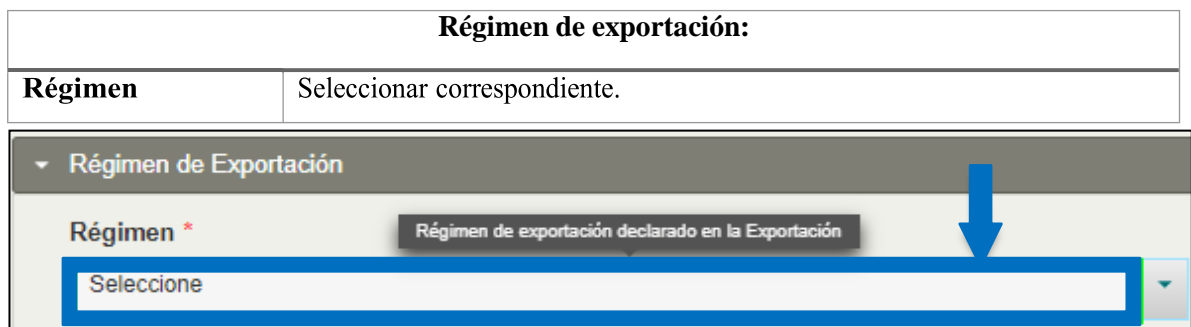

#### *30. Régimen de exportación.*

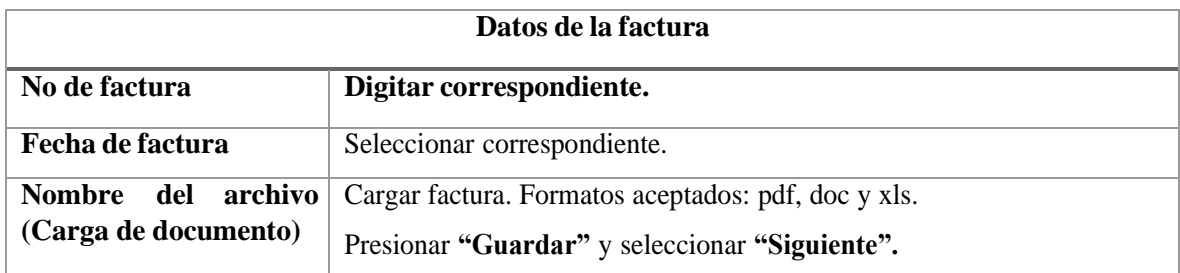

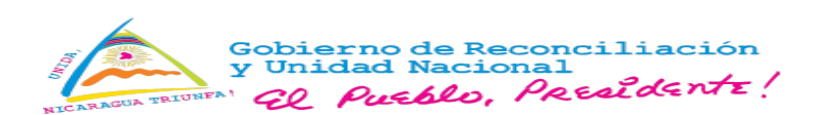

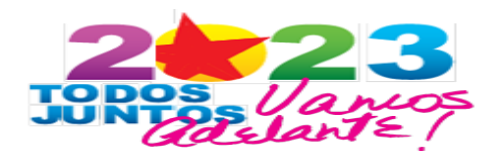

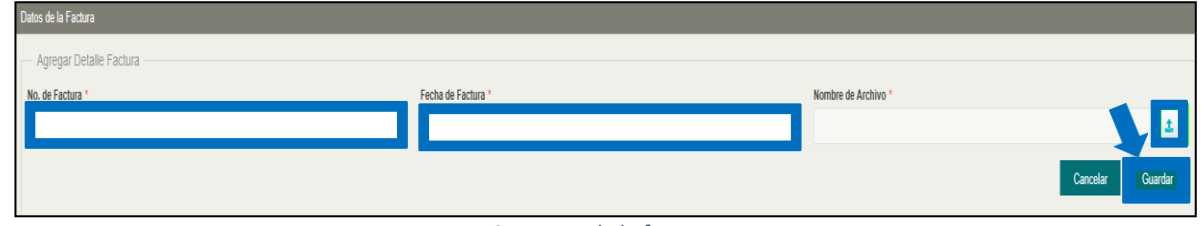

*31. Datos de la factura.*

Seleccionar **"Acciones/Ver archivo o Eliminar"** para visualizar o eliminar las facturas registradas.

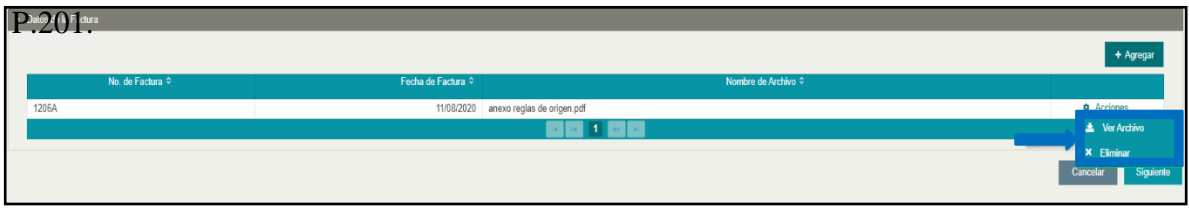

*32. Ver/Eliminar factura registrada*

# **Productos a exportar**

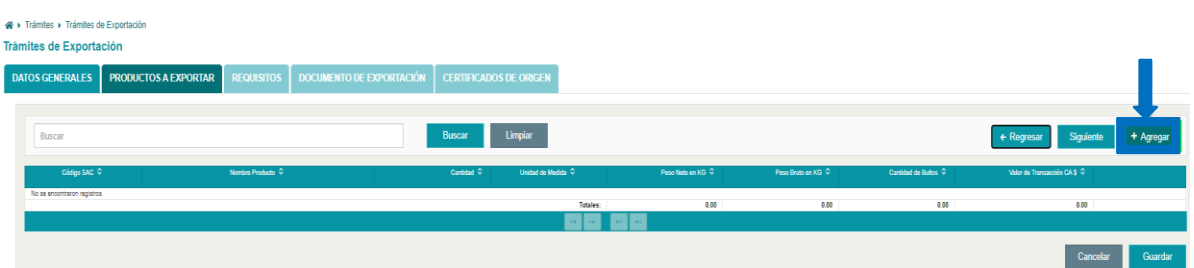

1. Seleccionar **"Agregar"**

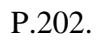

P.203.

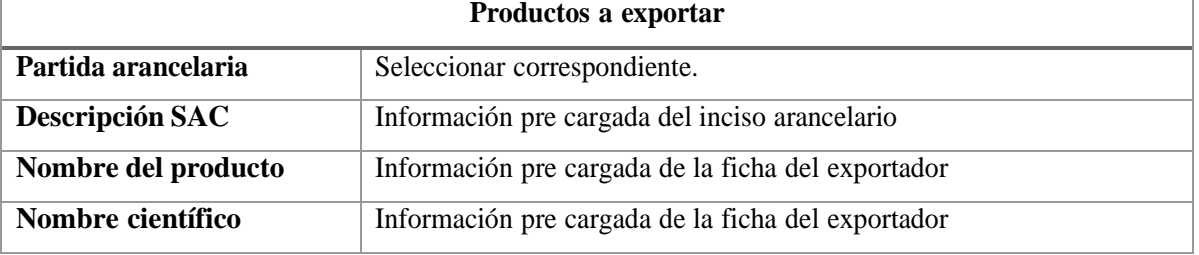

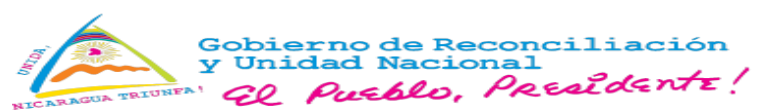

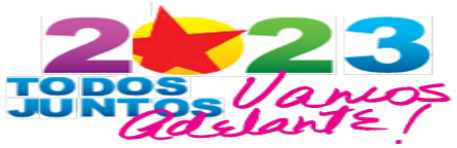

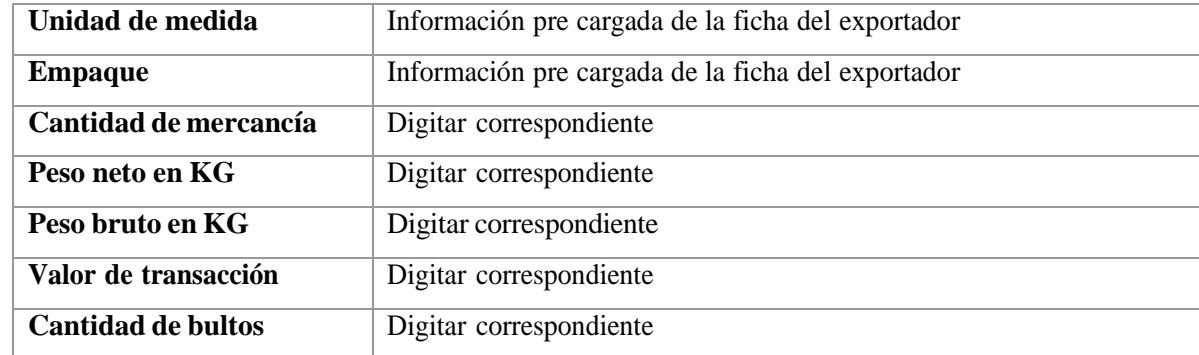

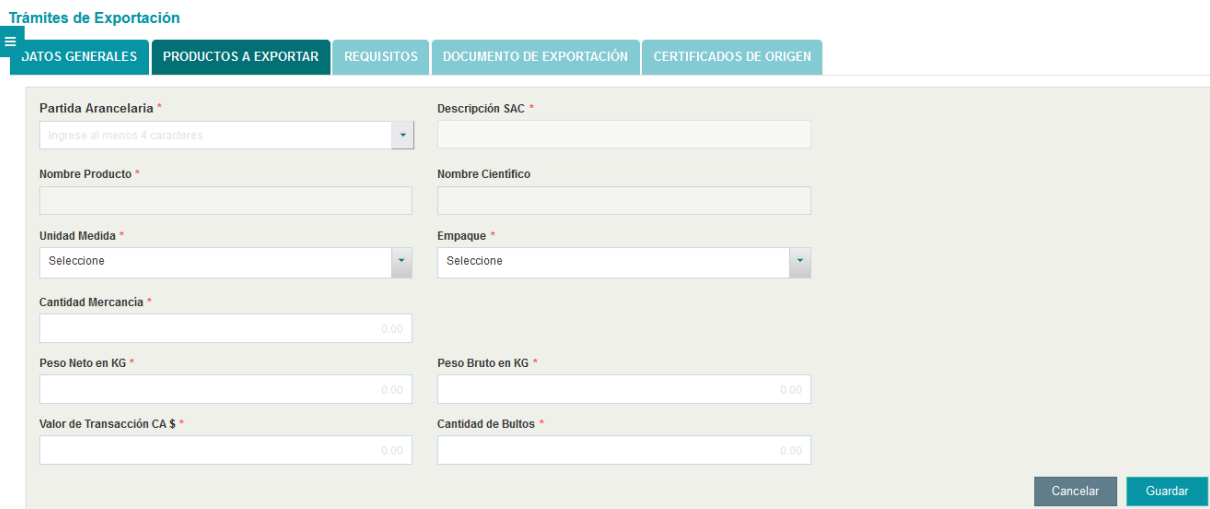

*34. Registro de productos.*

- **2.** Seleccionar **"Guardar".**
- 3. Para registrar más de un producto debe repetir el proceso de los puntos (4.1-4.3), eldocumento de exportación permite un máximo de 10 ítem.
- **4.** "Editar, eliminar o Ver" el registro del producto agregado, seleccionar **"Acciones".**

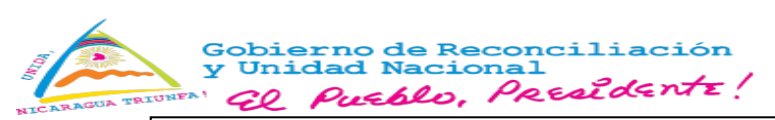

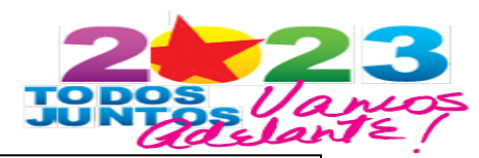

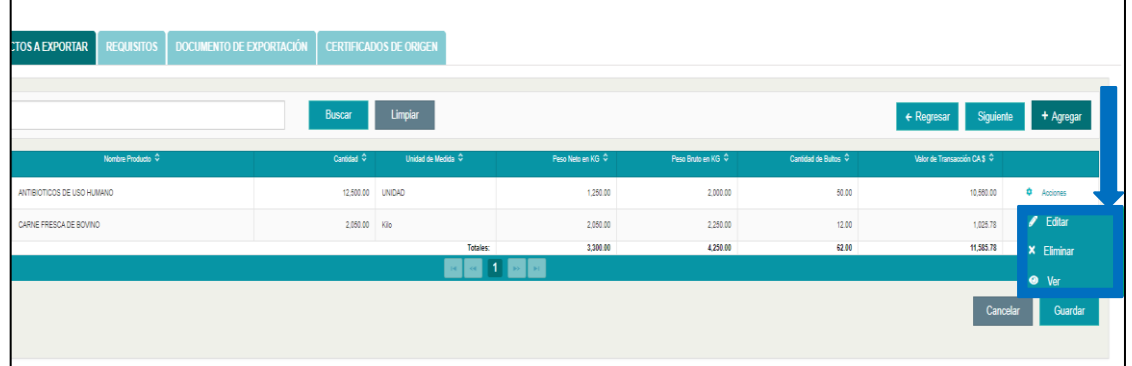

*35. Editar, ver o eliminar producto*

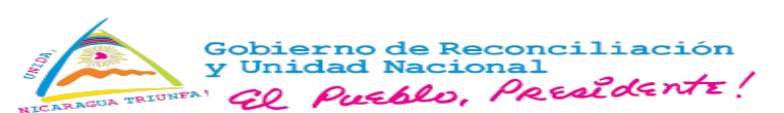

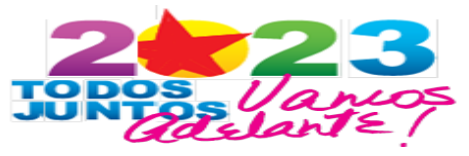

Presionar **"Guardar",** y "**Aceptar"** en el mensaje de confirmación y seleccionar"**Siguiente".**

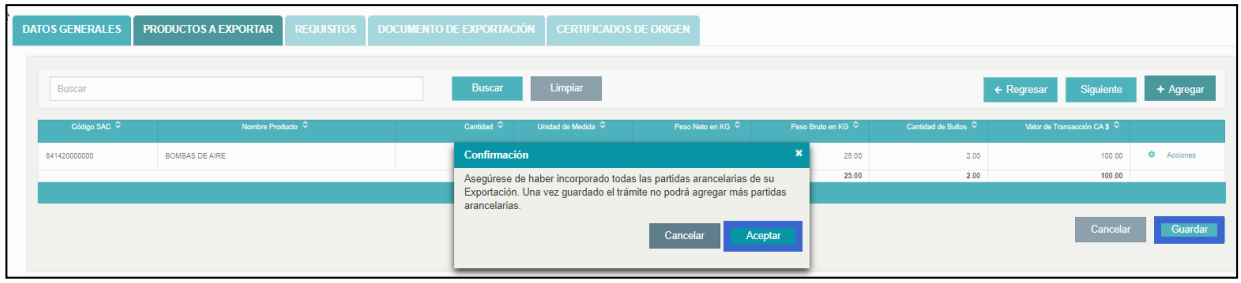

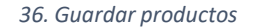

#### **Requisitos.**

- 1. Seleccionar **"Calcular Pago",** y generar orden de pago en concepto de emisión de documentos de Exportación, los pagos por documentos VUCEN se debitan automáticamente.
- **2.** Seleccionar **"Aceptar Pago/Aceptar".**

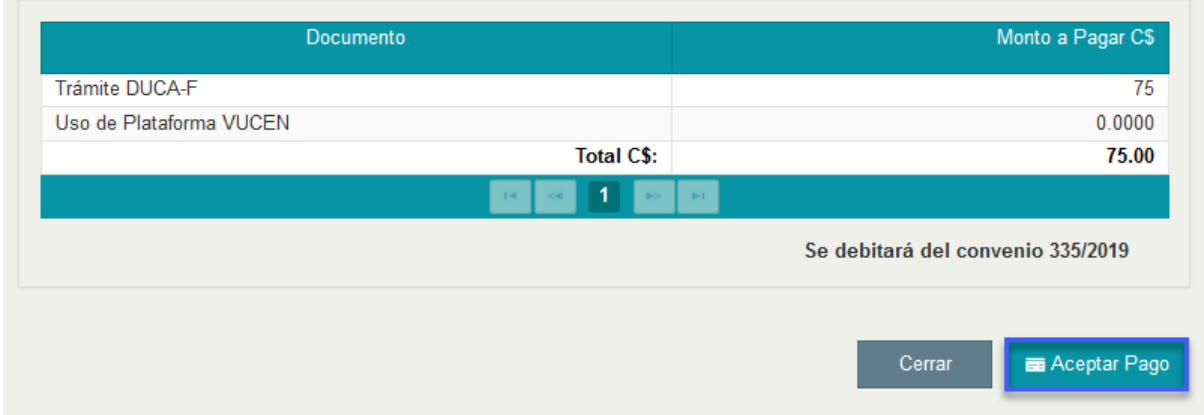

*37. Aceptar pago.*

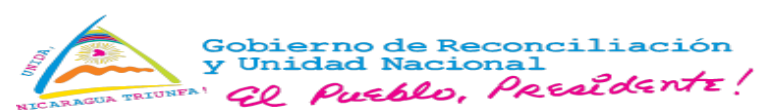

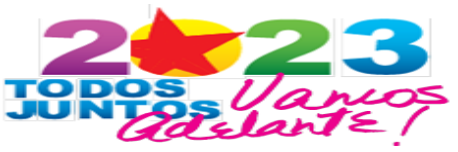

Se muestran los documentos requisitos conforme el producto e institución que lo regula, Ejemplo:

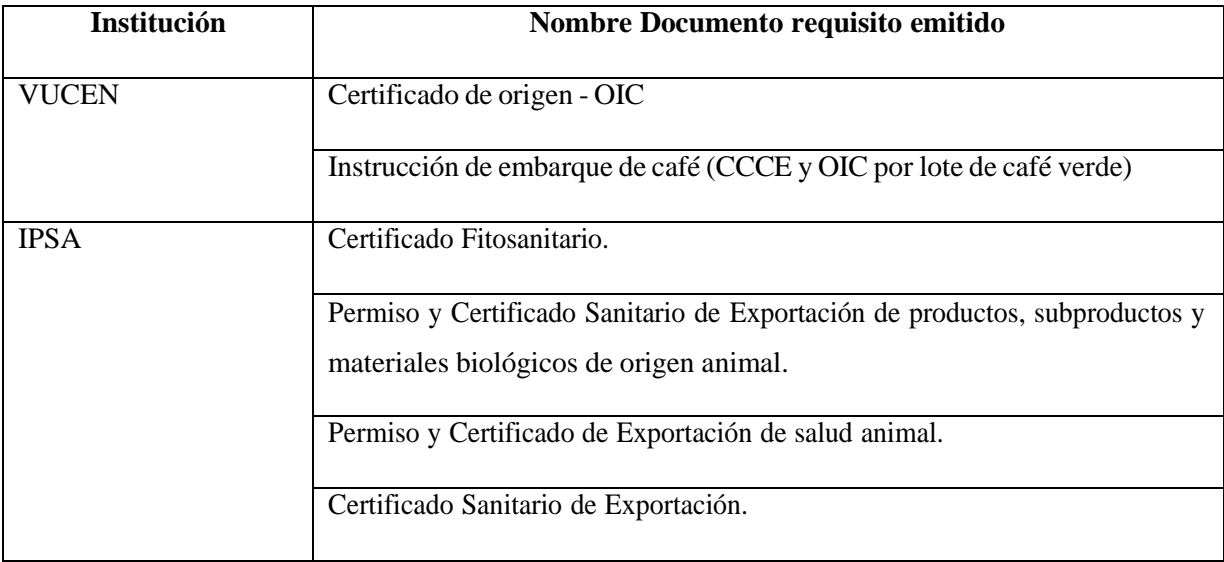

#### **Requisitos Institucionales**

- **1.** Conforme los requisitos del producto seleccionar "**Acciones" /Remitir a Institución".**
- **2.** Seleccionar punto de atención, **"Aceptar".**

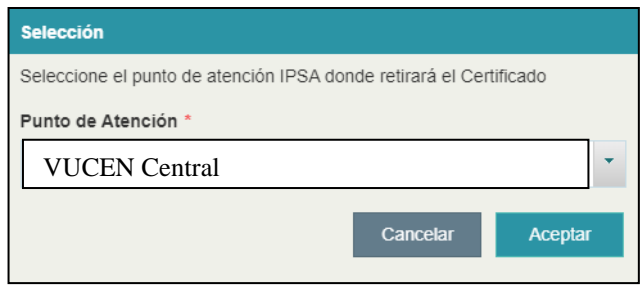

*38. Seleccionar punto de atención IPSA*

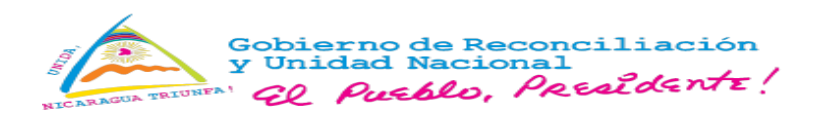

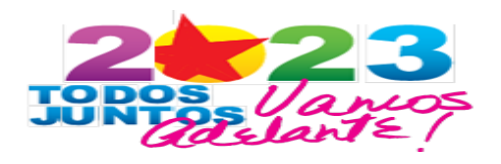

# **En el caso de las exportaciones de café oro, se habilitará el requisito: Instrucción De Embarque De Café (CCCE Y OIC Por Lote De Café Verde)**

• Realizado el pago y completado el requisito **"Certificado Fitosanitario**" del IPSA, el sistema habilita el botón: **"Atender".**

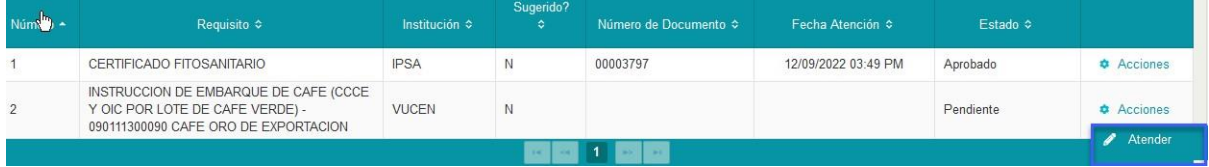

*39. Atender Instrucción de Embarque*

• Completar el formulario:

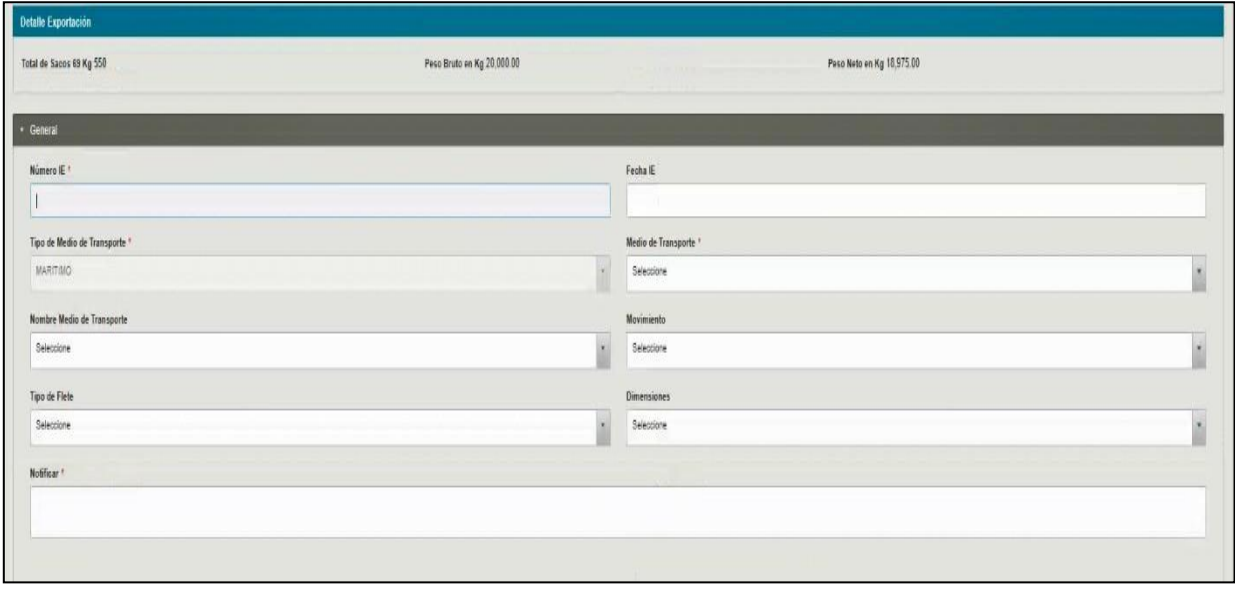

*40. Completar formulario de la Instrucción de embarque.*

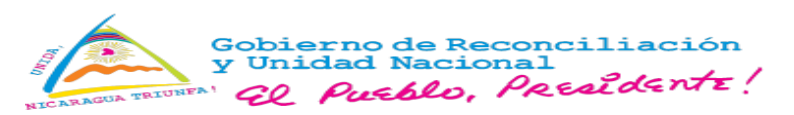

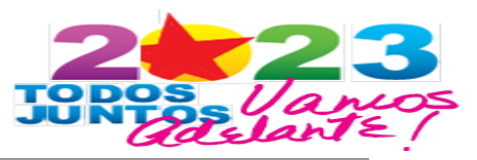

# **Descripción de campos instrucción de embarque (IE)**

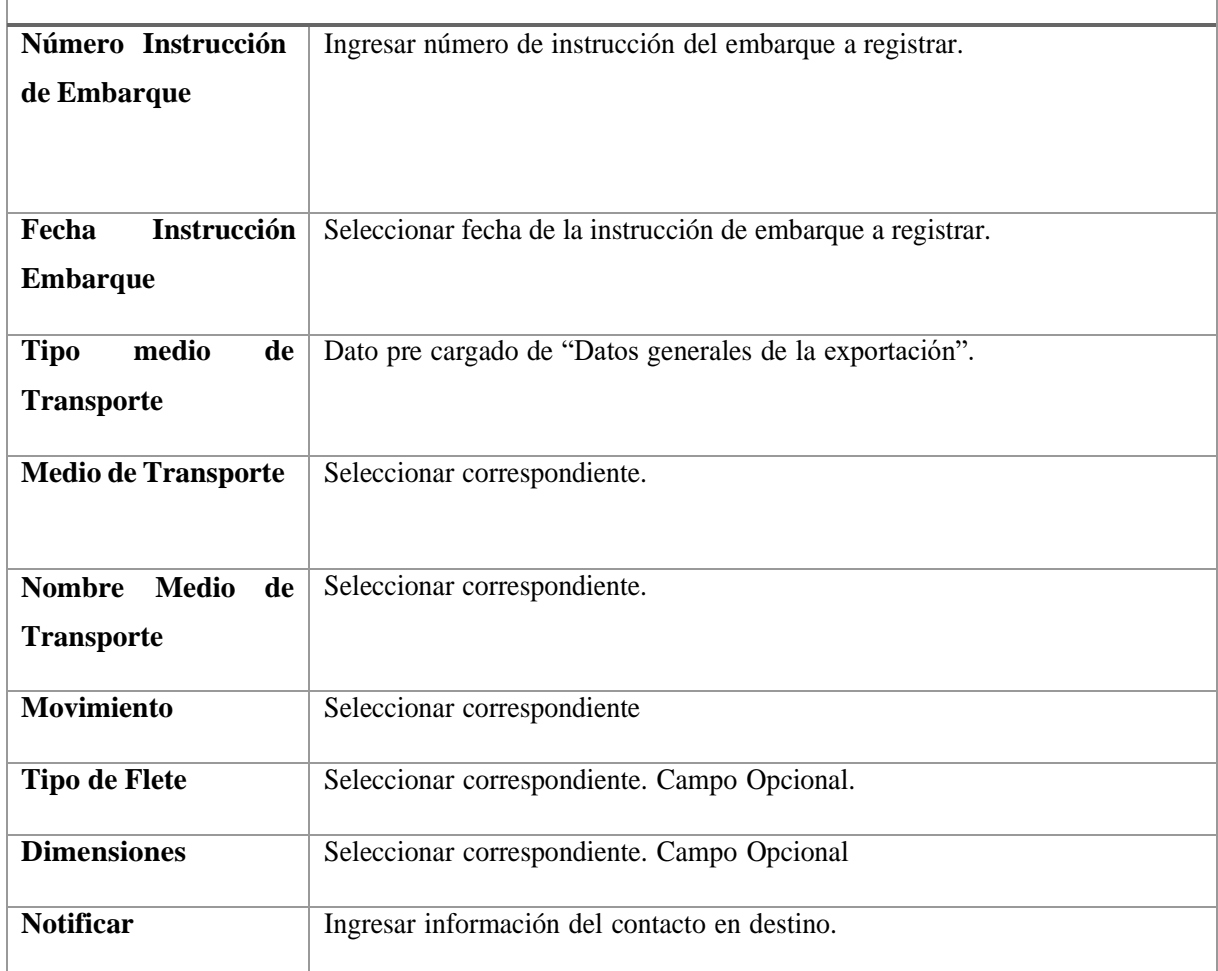

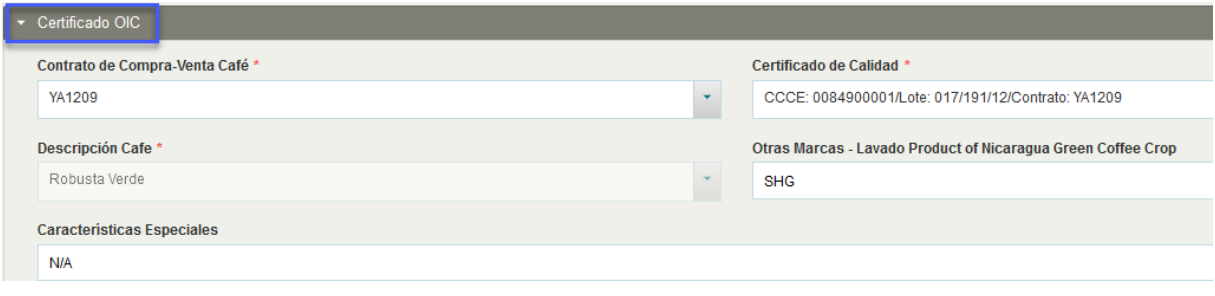

*41. Certificado OIC*

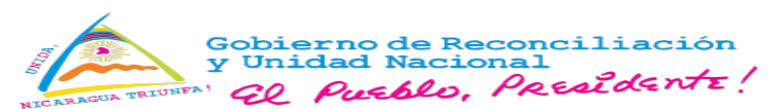

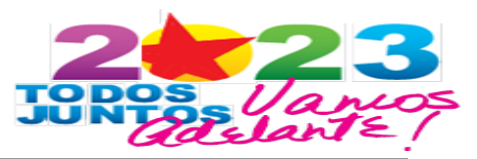

# **Descripción de campos certificado OIC**

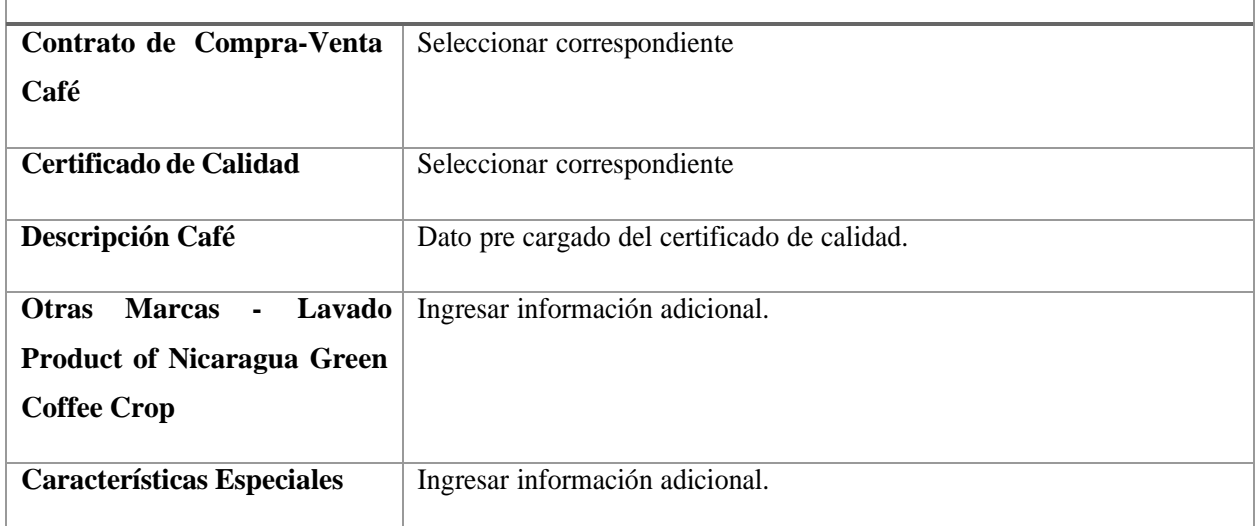

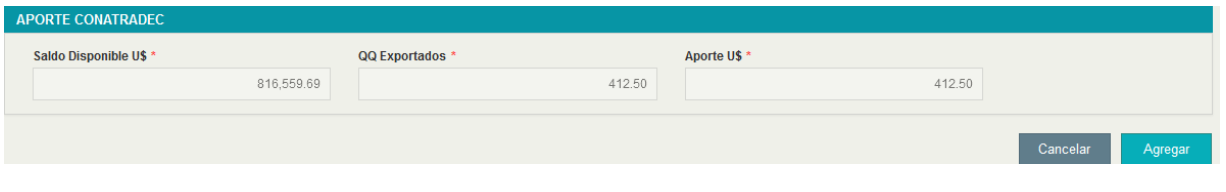

*42. Certificado OIC*

Seleccionar **"Agregar"** y **"Guardar".**

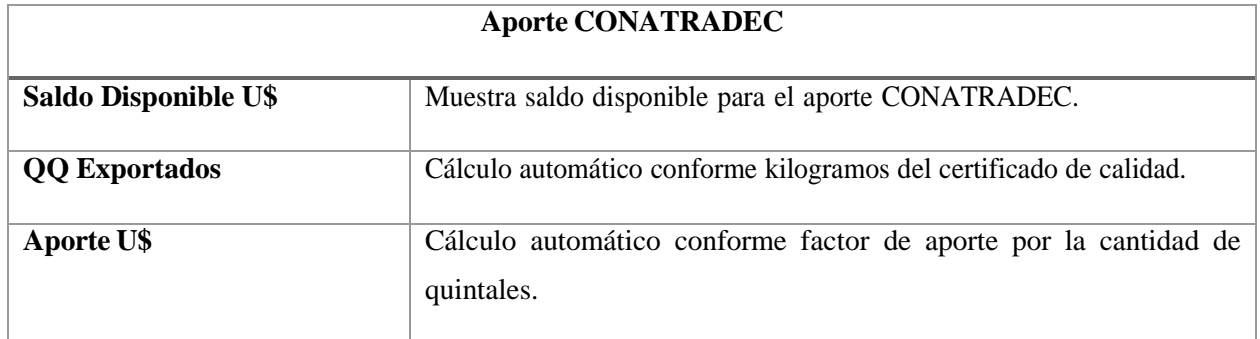

Se habilita la pestaña **"Documentos de Exportación".**

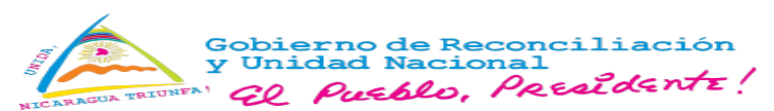

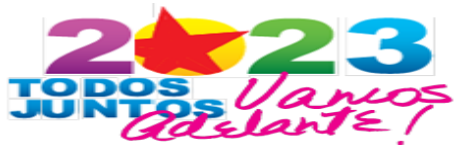

**En el caso de las exportaciones de café procesado, se habilita el requisito:**

## **CERTIFICADO DE ORIGEN - OIC**

• Realizado el pago, y completado el requisito **"Certificado Fitosanitario"** del IPSA, el sistema habilita el botón: **"Atender".**

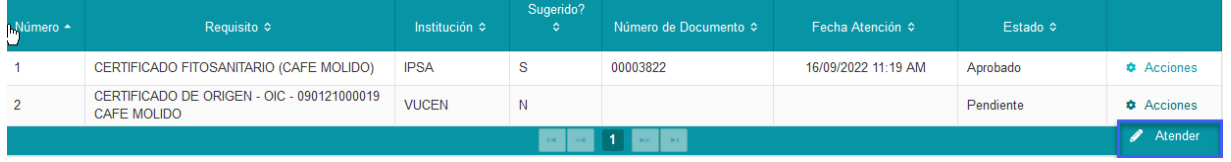

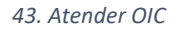

• Completar el formulario:

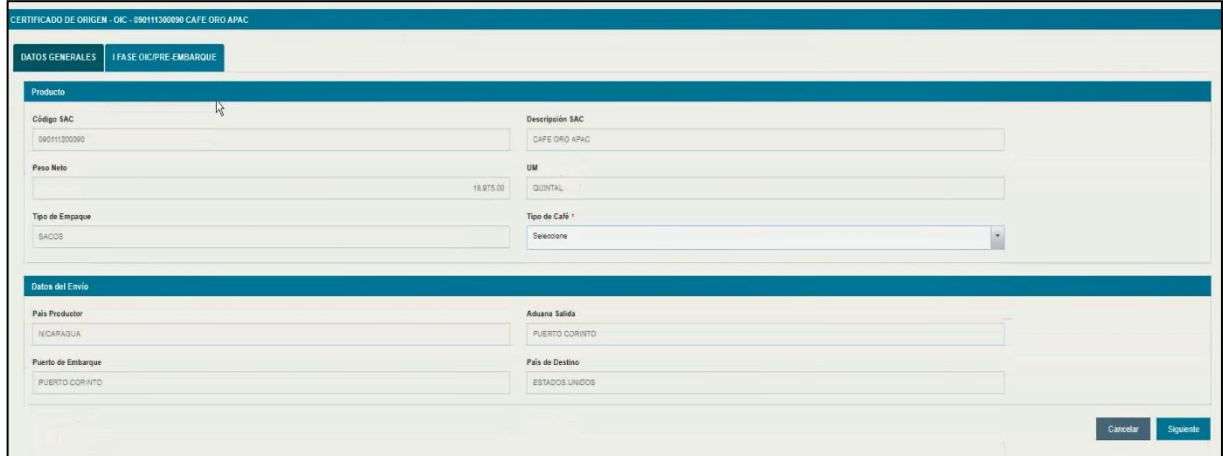

*44. Pestaña Datos Generales*

| Descripción datos generales |                                              |  |  |  |  |  |
|-----------------------------|----------------------------------------------|--|--|--|--|--|
| Código SAC                  | Dato pre cargado de la pestaña "Productos".  |  |  |  |  |  |
| Descripción SAC             | Dato pre cargado del sistema de Gestión SAC. |  |  |  |  |  |
| Peso Neto KG                | Dato pre cargado de la pestaña "Productos".  |  |  |  |  |  |
| <b>UM</b>                   | Dato pre cargado de la pestaña "Productos".  |  |  |  |  |  |
| Tipo de Empaque             | Dato pre cargado de la pestaña "Productos".  |  |  |  |  |  |

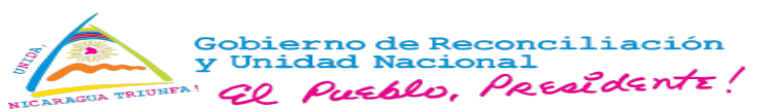

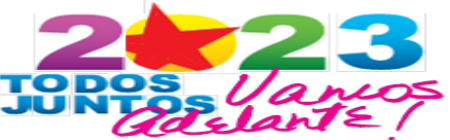

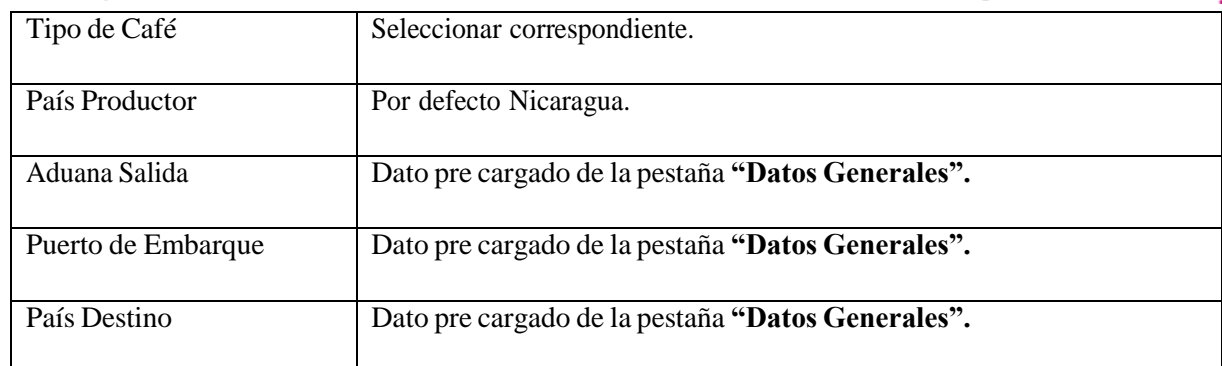

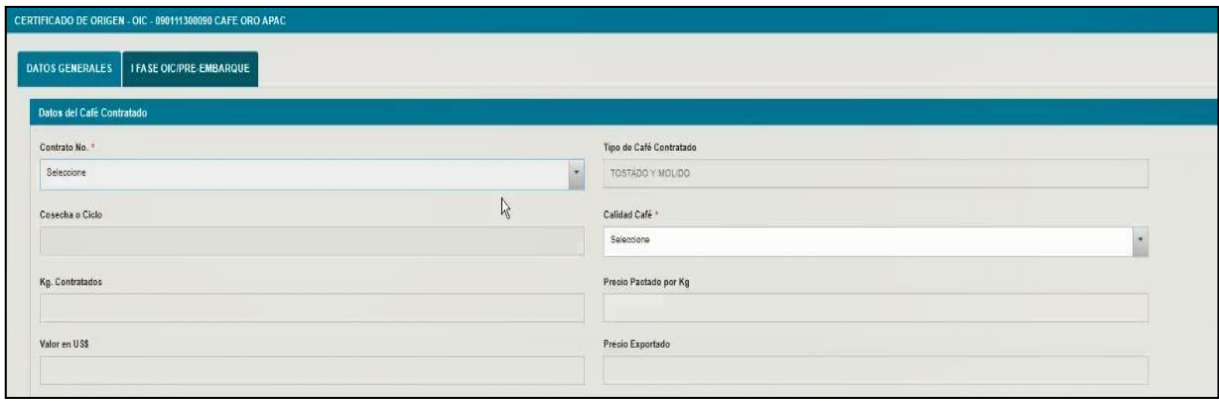

#### *45. Datos del Café Contratado*

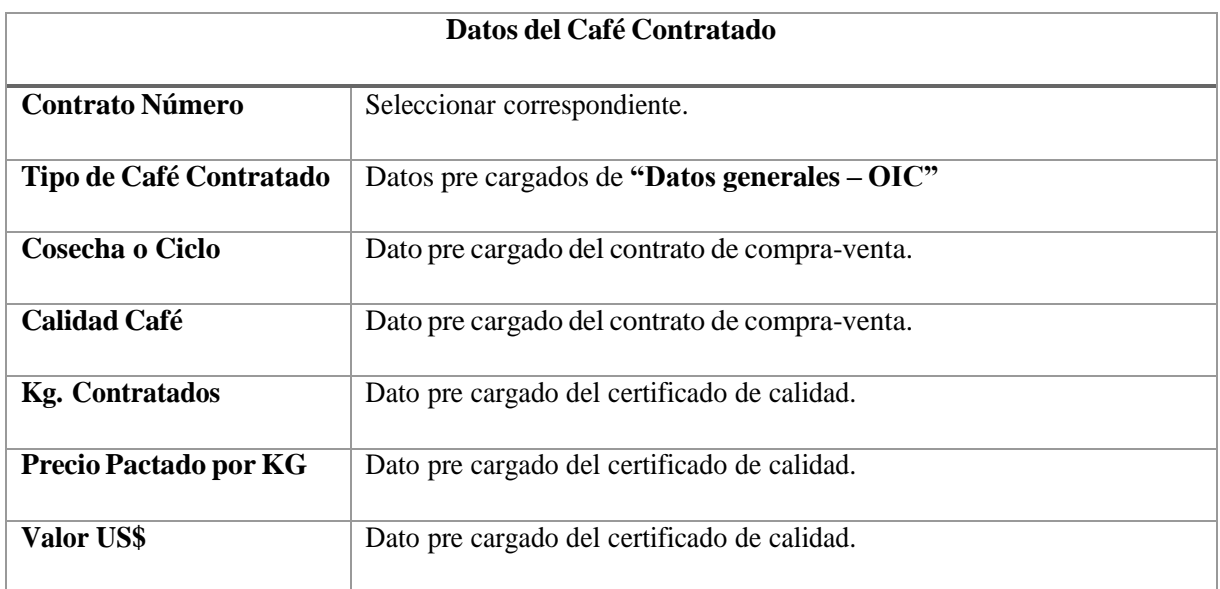

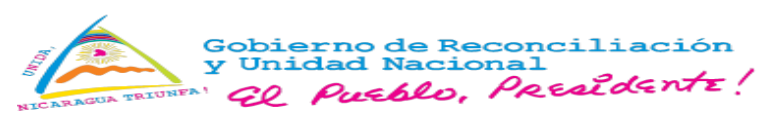

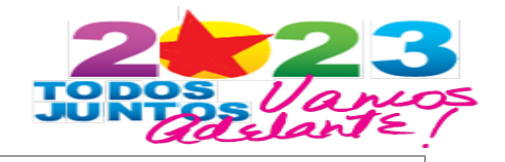

Precio **Exportado** Cálculo automático

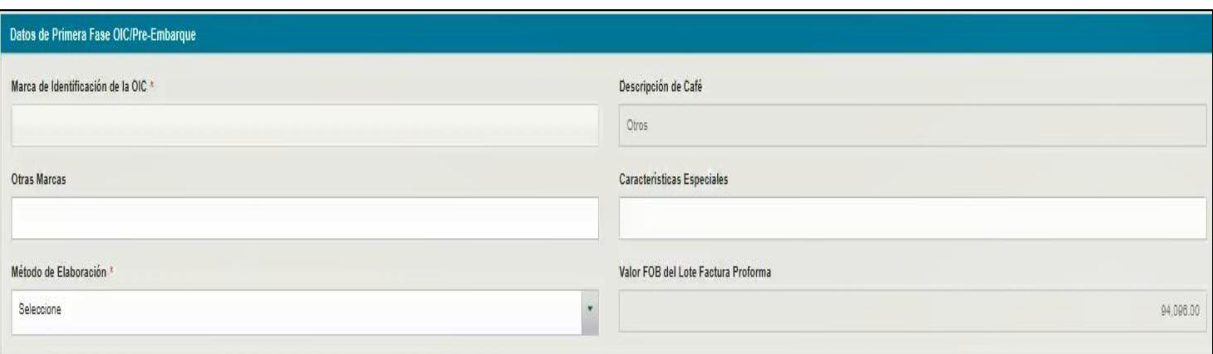

*46. Datos de I Fase*

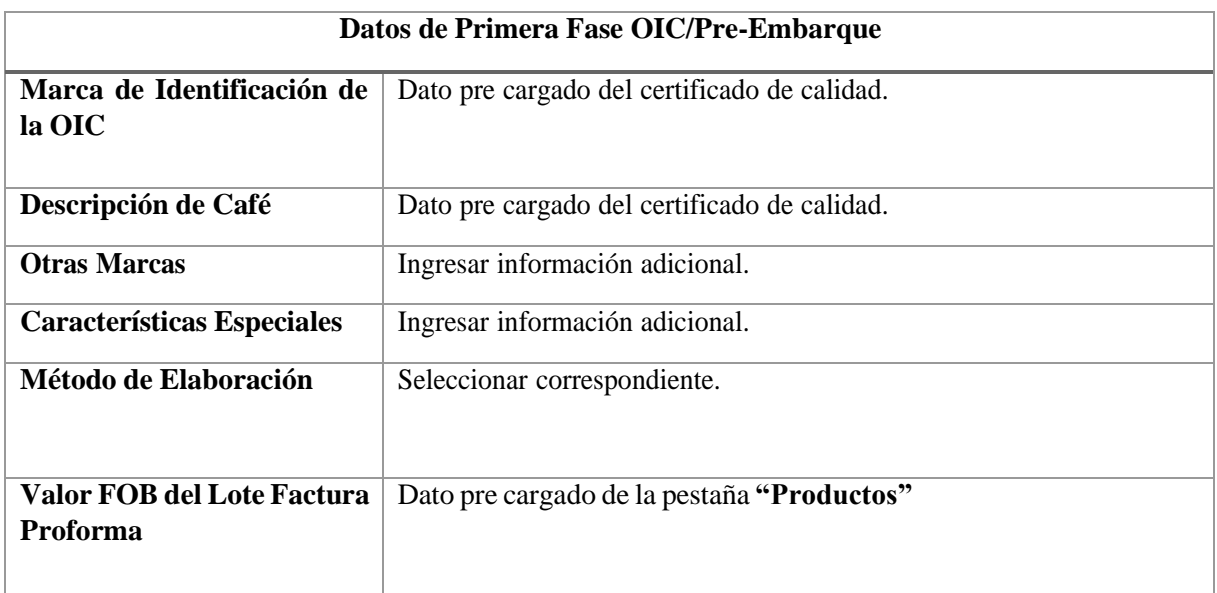

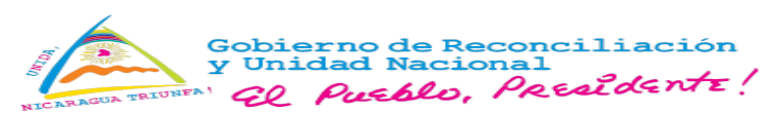

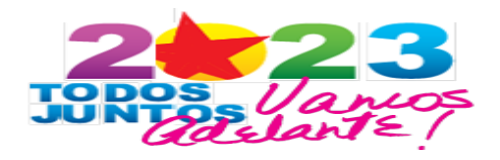

# • **Documento de exportación**

# Completar **"Datos de emisión"**:

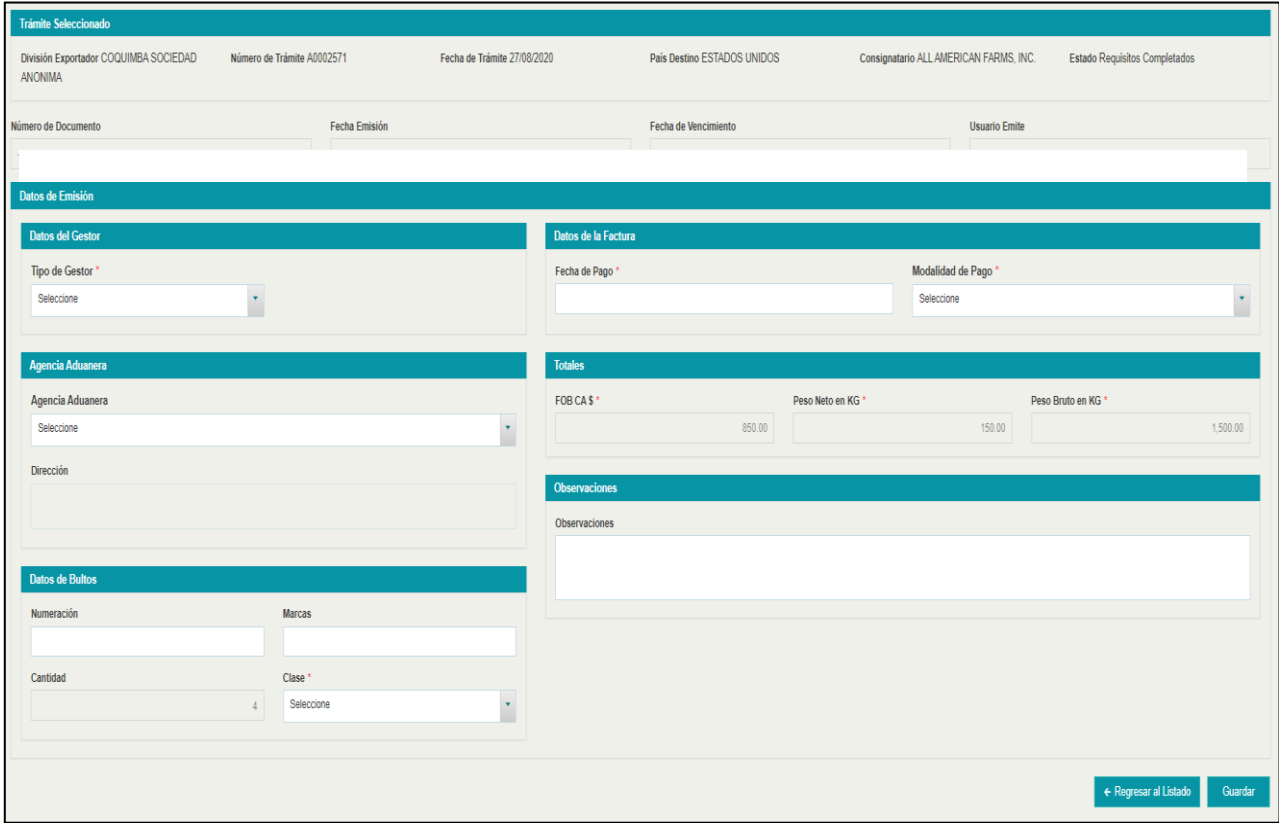

#### *47. Datos de emisión – Parte 1*

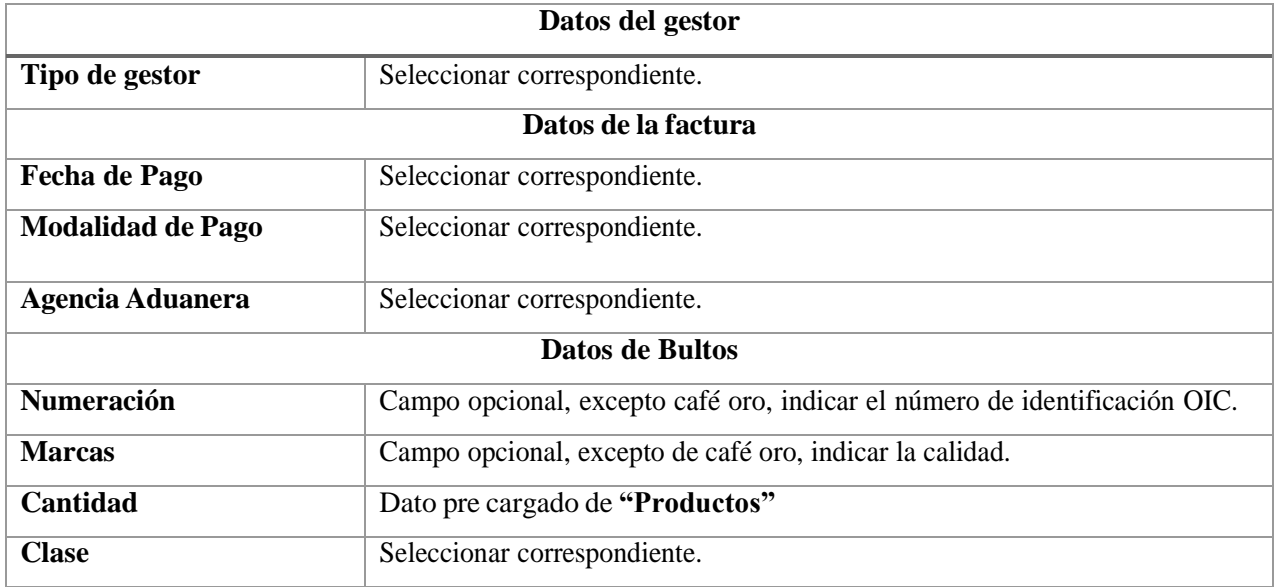

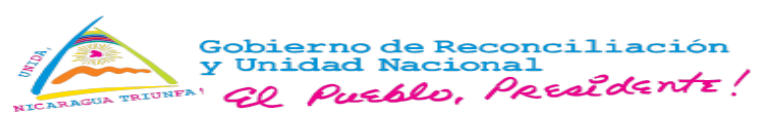

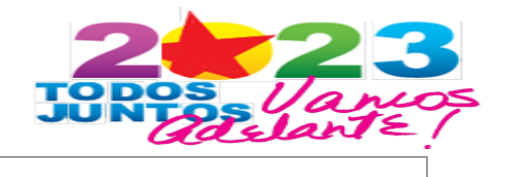

**Observaciones** Digitar información adicional.

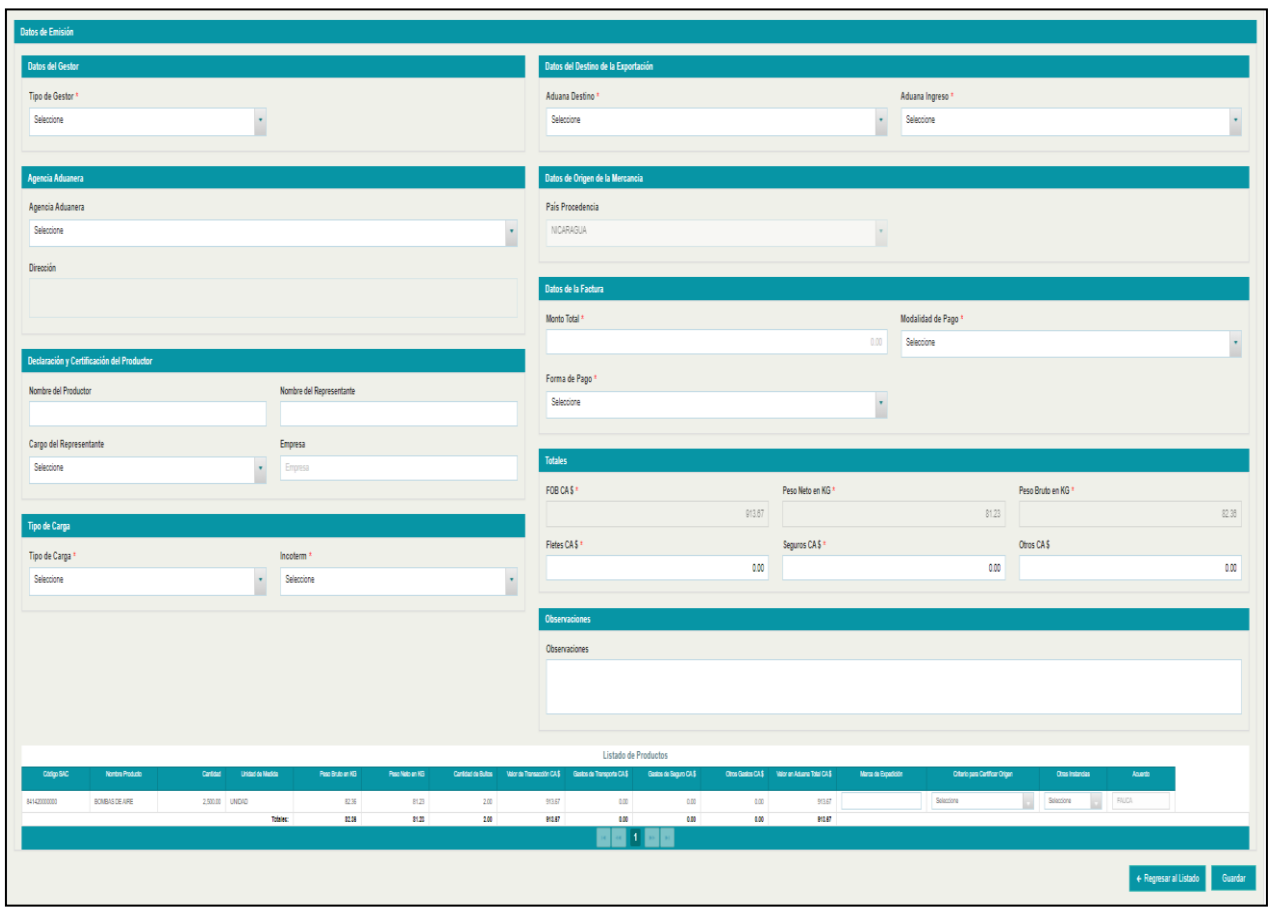

*48. Datos de emisión – Parte 2.*

Seleccionar **"Guardar".**

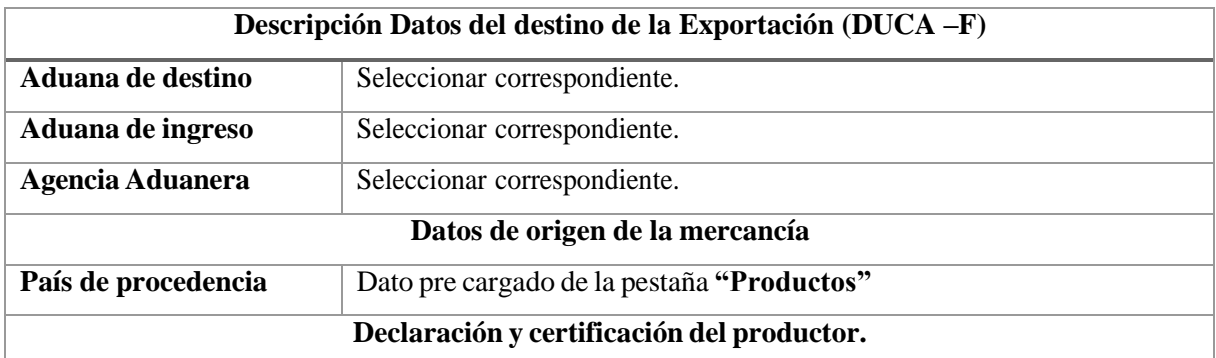

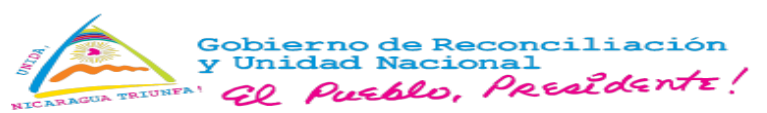

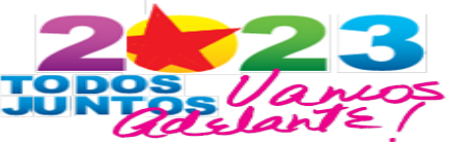

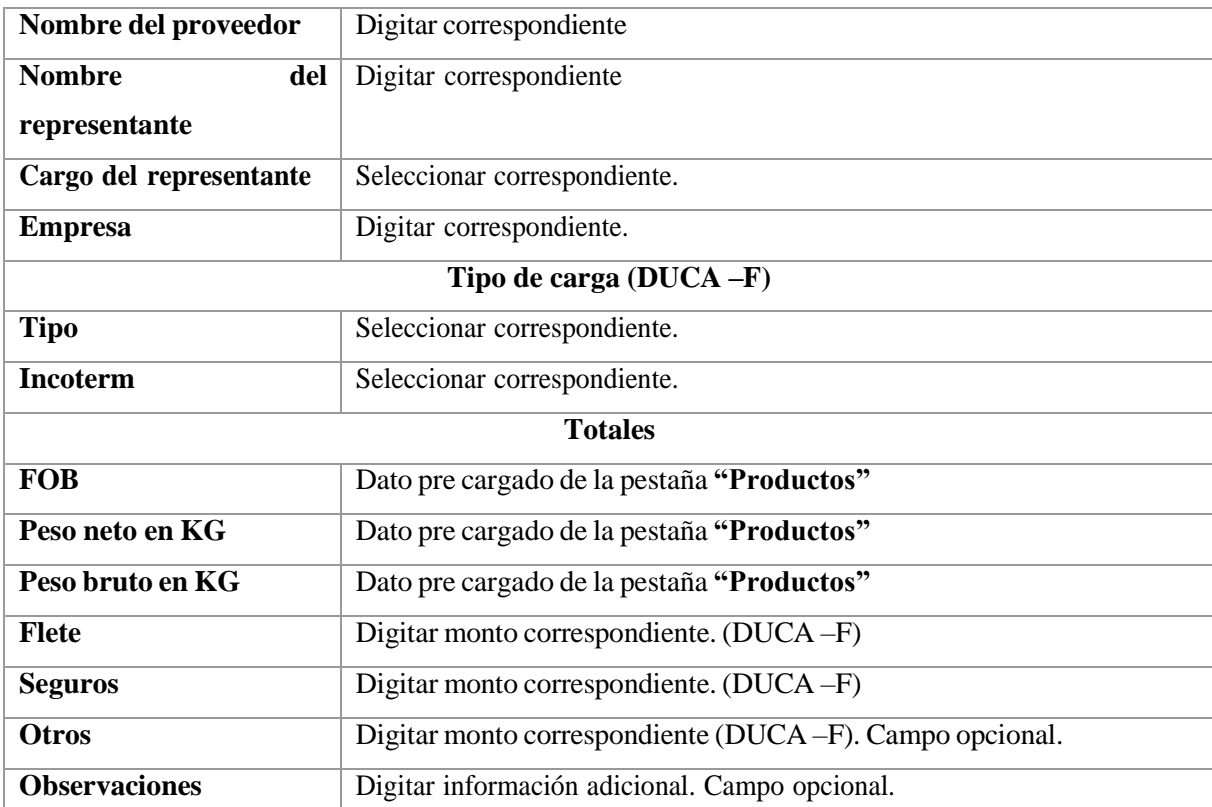

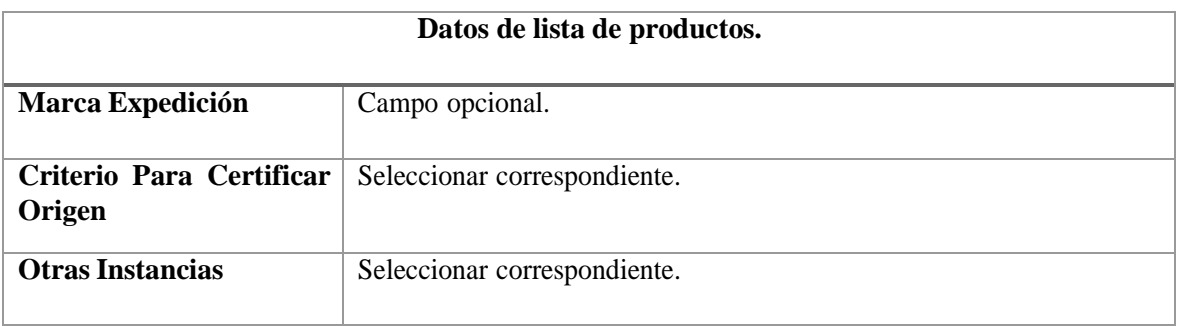

Seleccionar **"Vista previa" y "Emitir",** se muestra un mensaje de confirmación, presionar **"Aceptar"**.

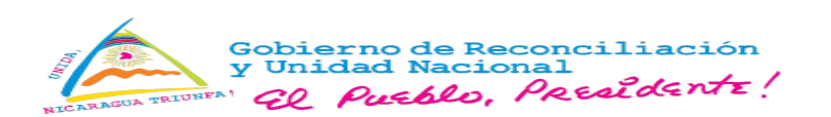

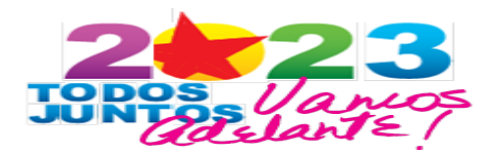

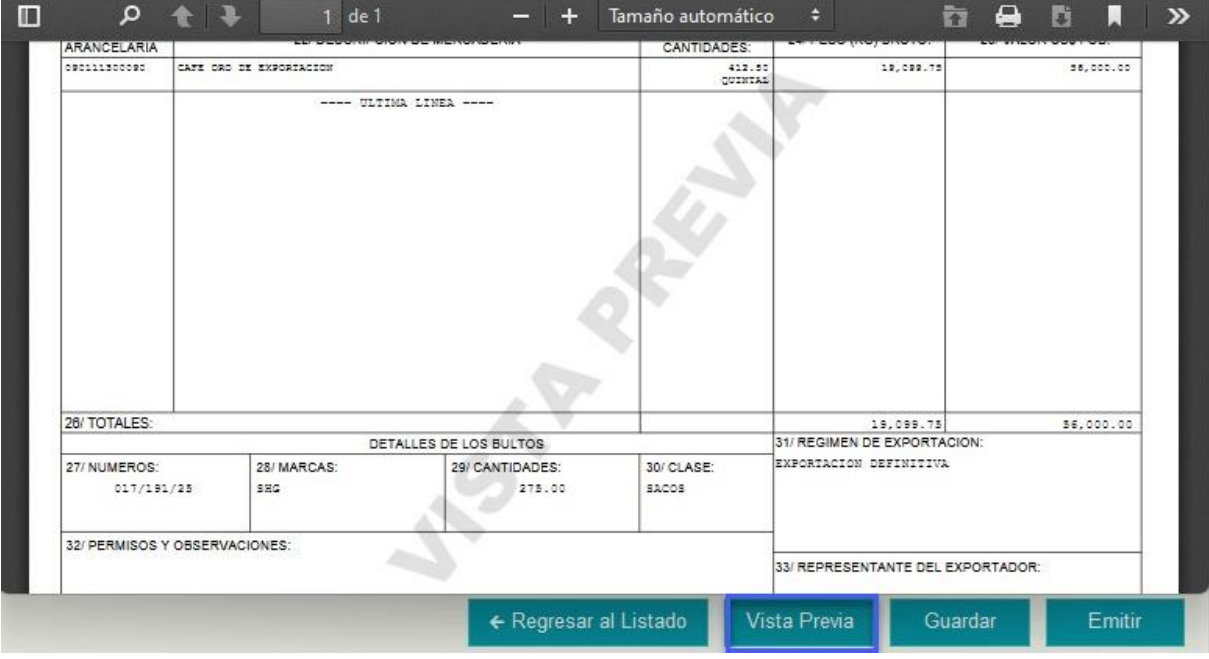

*49. Vista previa*

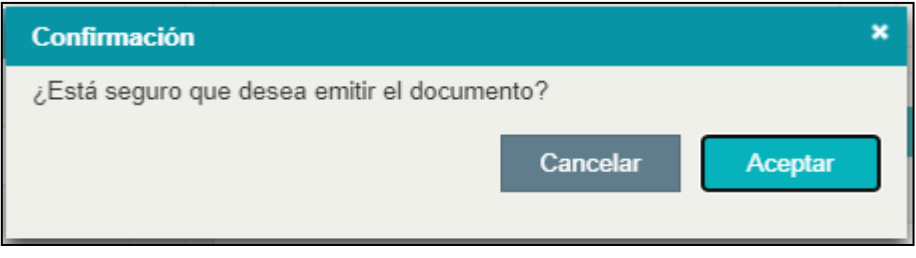

*50. Confirmación*

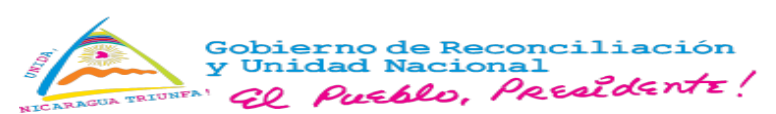

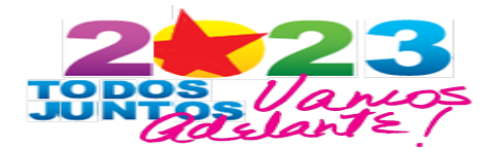

## **Certificado de origen.**

**1.** En la pestaña **"Certificado de origen"** presionar **"Seleccionar",** opción **"Agregar"**

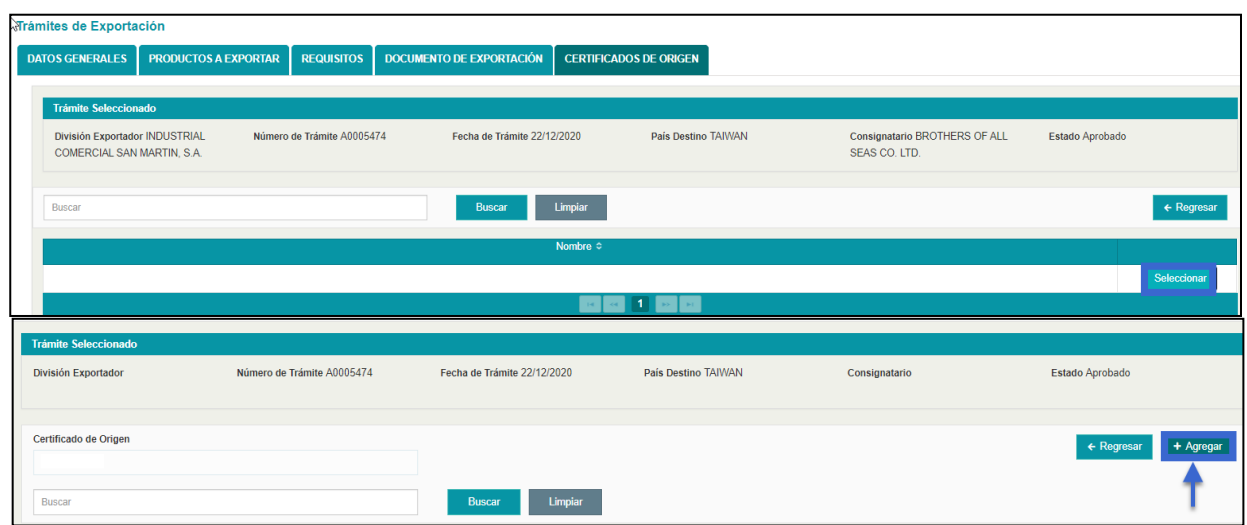

*51. Agregar certificado de origen*

2. Completar la información correspondiente.

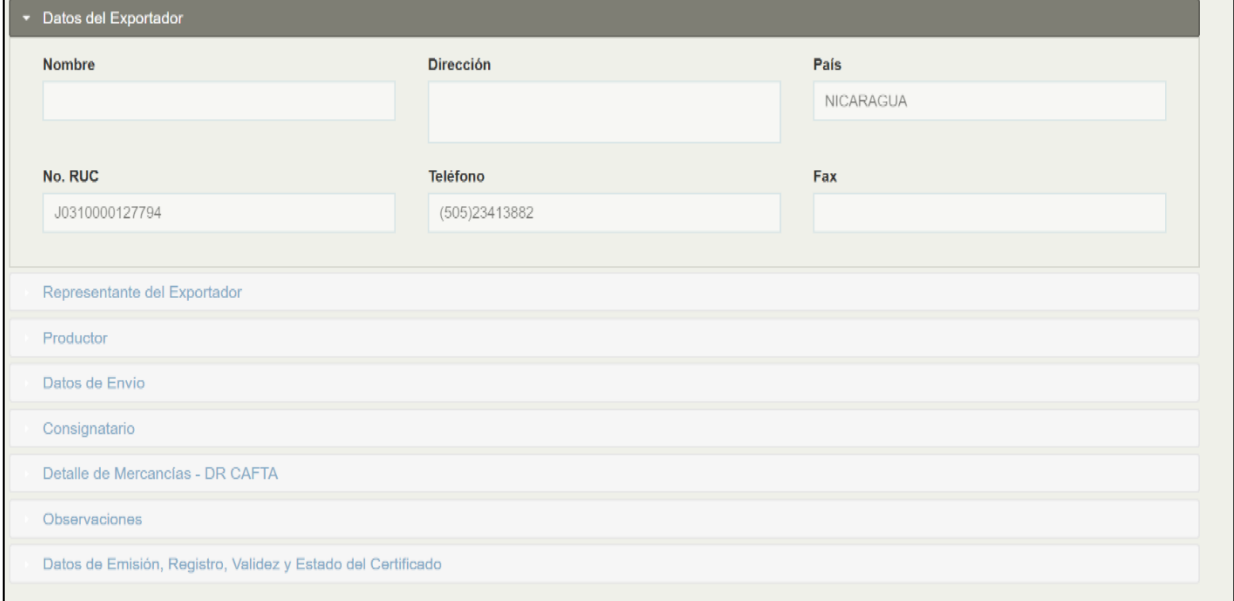

*52. Completar certificado de origen.*

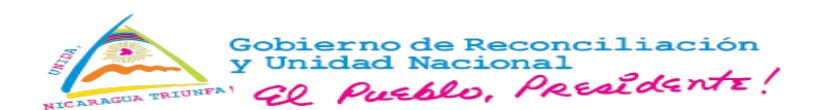

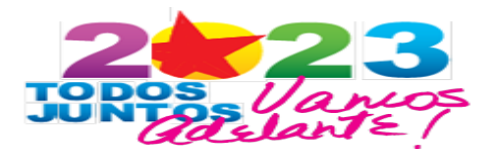

3. Seleccionar **"Guardar"** y presionar **"Acciones/Ver",** para generar el certificado de origen.

| Certificado de Origen<br>DR CAFTA |                    |                   |                   |                 | $\leftarrow$ Regresar    | + Agregar            |
|-----------------------------------|--------------------|-------------------|-------------------|-----------------|--------------------------|----------------------|
| <b>Buscar</b>                     |                    | <b>Buscar</b>     | Limpiar           |                 |                          |                      |
| Núm. Certificado ≎                | Peso Bruto en KG ↓ | Peso Neto en KG ≎ | FOB CAS $\hat{v}$ | Fecha Emisión ≎ | Estado $\Leftrightarrow$ |                      |
| 00000173                          | 1,500.00           | 150.00            | 850.00            |                 | Registrado               | <b>C</b> Acciones    |
|                                   |                    | $14-1$            | <b>BS REF</b>     |                 |                          | $\mathscr{P}$ Editar |
|                                   |                    |                   |                   |                 | ← Regresar al Listado    | $\sim$<br>O Ver      |

*53. Certificado de origen - Acciones/Ver*

4. Presionar **"Vista previa"**.

*54. Vista previa certificado de origen.*

|                                                                                                    | Clasificación<br>Arancelarla | Criterio para trato<br>arancelarlo preferencial                                                                                                    | Otros<br>Criterios |             | País de<br>Origen |
|----------------------------------------------------------------------------------------------------|------------------------------|----------------------------------------------------------------------------------------------------|--------------------|-------------|-------------------|
| QUINTAL<br>412.50<br>CAFE ORO DE EXPORTACION                                                                                                    | 090111                       | A CA-RD                                                                                                    | MF.                | $N\phi$ (1) | NT.               |
| ---- LAST LINE / ULTIMA LINEA ----                                                                                                    |                              |                                                                                                    |                    |             |                   |
|                                                                                                    |                              |                                                                                                    |                    |             |                   |
|                                                                                                    |                              |                                                                                                    |                    |             |                   |
|                                                                                                    |                              |                                                                                                    |                    |             |                   |
| 11. Remarks - Observaciones                                                                                                    |                              |                                                                                                    |                    |             |                   |
| 12. Under oath I certify that:<br>- The information on this document is true an accurate and I assume the responsability for<br>proving waht is hereby certified. I am aware tha I am liable for any false statements or material<br>omissions made on or in connection with this document.<br>- I agree to mantain, and present upon request, documentation necessary to support this<br>certification, and to inform, in writting, all persons to whom the certification was given of any | Declaro bajo juramento que:  | - La información contenida en este documento es verdadera y exacta y me hago responsable de<br>comprobar lo aquí certificado. Estoy consciente que soy responsable por cualquier declaración<br>falsa u omisión material hecha en o relacionada con el presente documento.<br>- Me comprometo a conservar y presentar, en caso de ser requerido, los documentos necesarios<br>que respalden el contenido de la presente certificación, así como a notificar por escrito a todas |                    |             |                   |

5. Seleccionar **"Emitir"**.

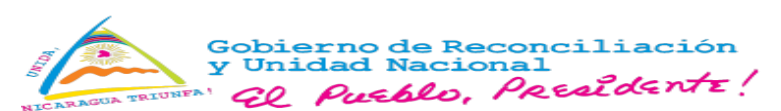

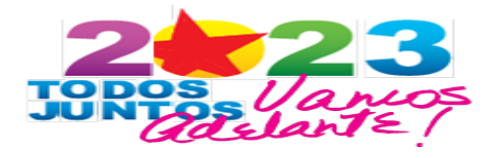

## **OIC/Instrucción de embarque.**

**1.** En la pestaña **"OIC/Instrucción de embarque"**, emitir certificado de origen OIC asociado al documento de exportación, seleccionar **"Vista Previa".**

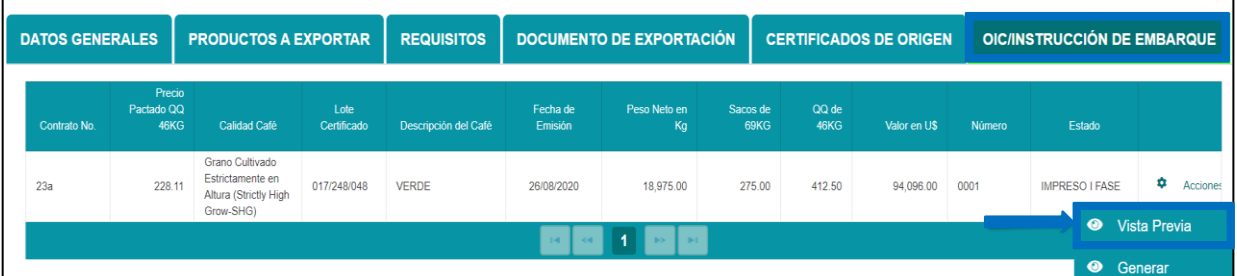

*55. Vista previa - Instrucción de embarque.*

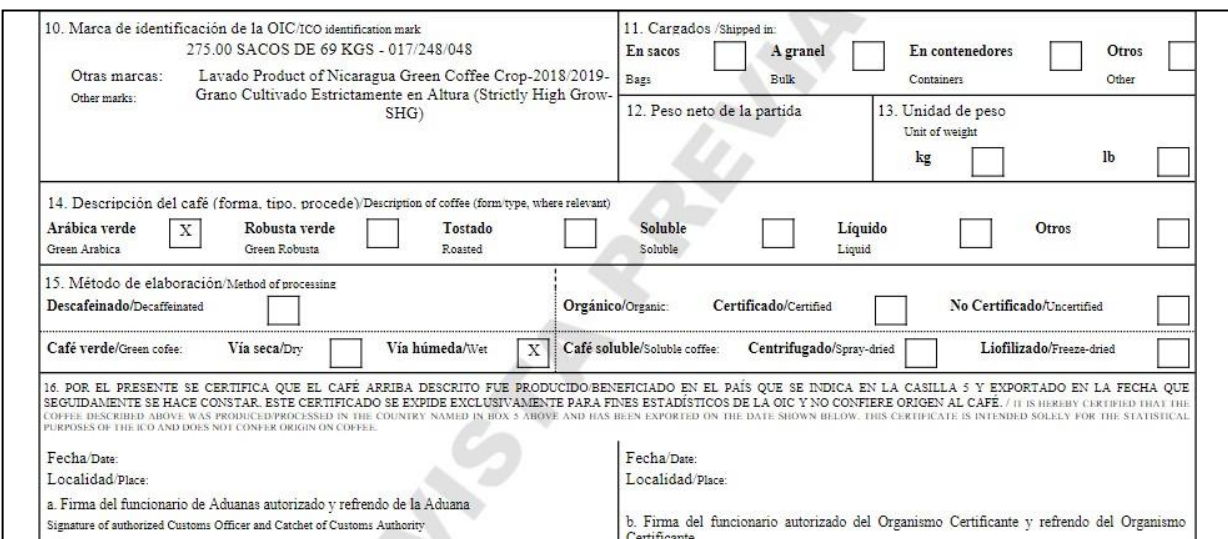

*56. OIC – Vista previa*

Seleccionar **"Generar"** para emitir Certificado OIC.

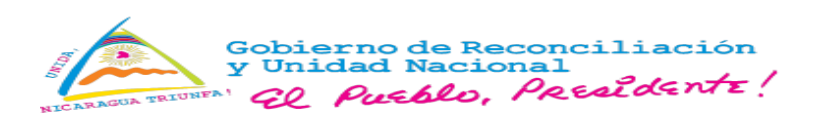

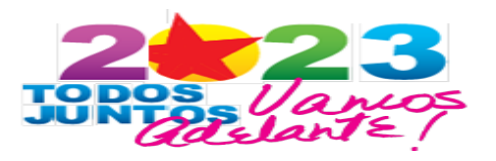

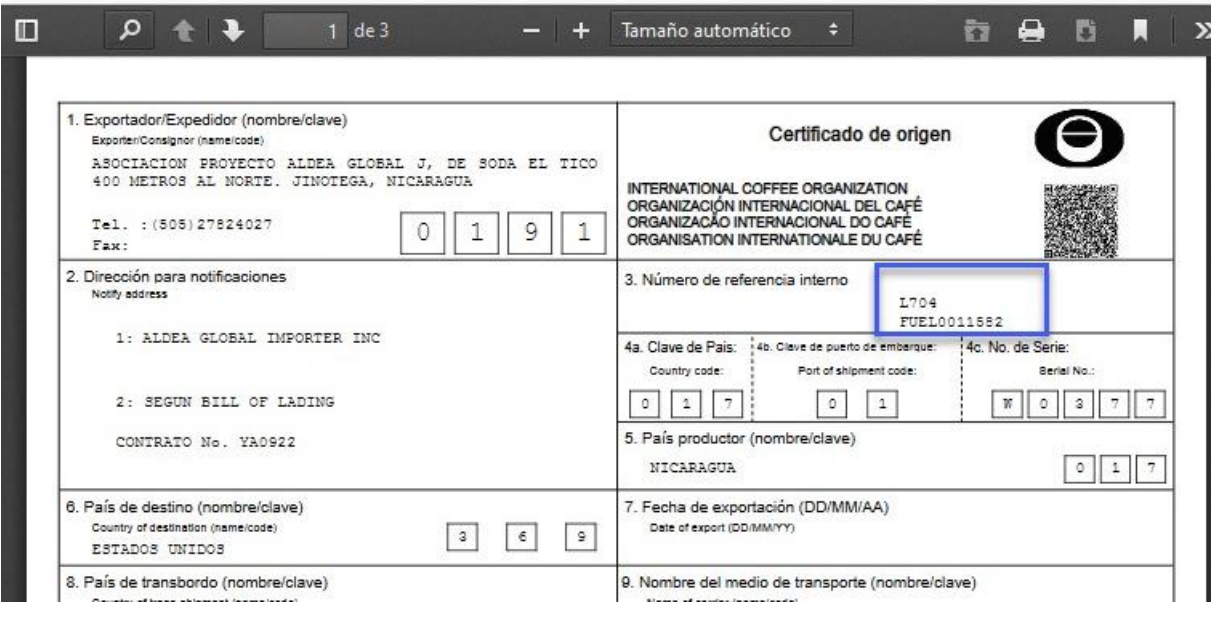

*57. Emisión OIC*

Emitidos los documentos: FUE, DUCA-F, Certificado de origen y OIC, se habilitan las opciones: **Reimprimir y Reposición**.

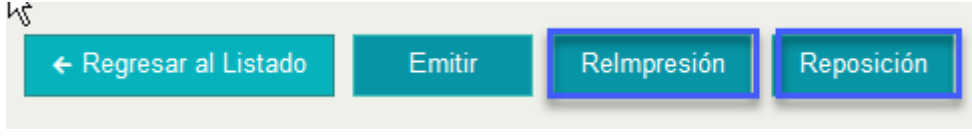

*58 Reimpresión y Reposición.*

<span id="page-38-0"></span>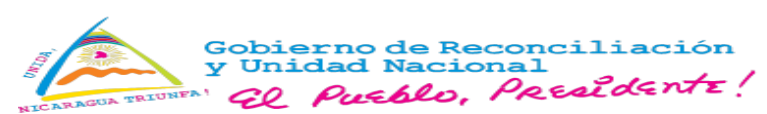

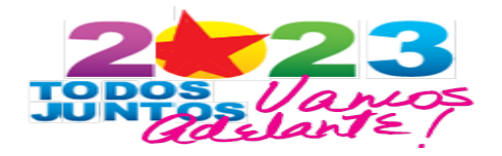

- **2.2. Rectificar documento de exportación**
- **1.** Seleccionar en el **Menú/Trámites/Rectificar Trámite.**

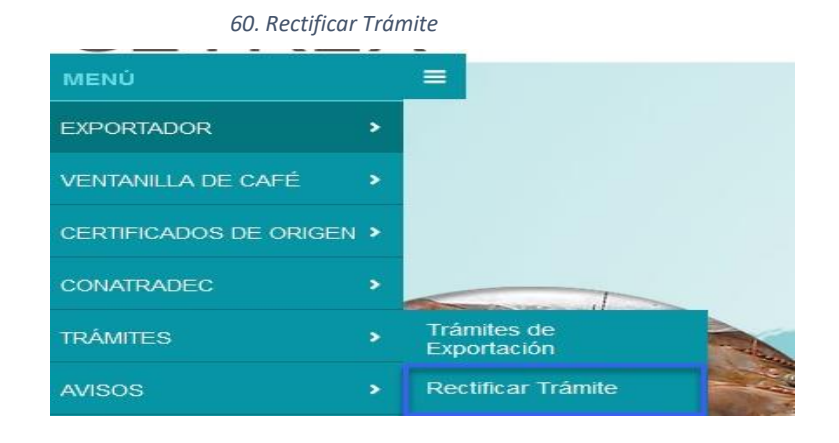

2. Realizar búsqueda: A través de los diferentes filtros.

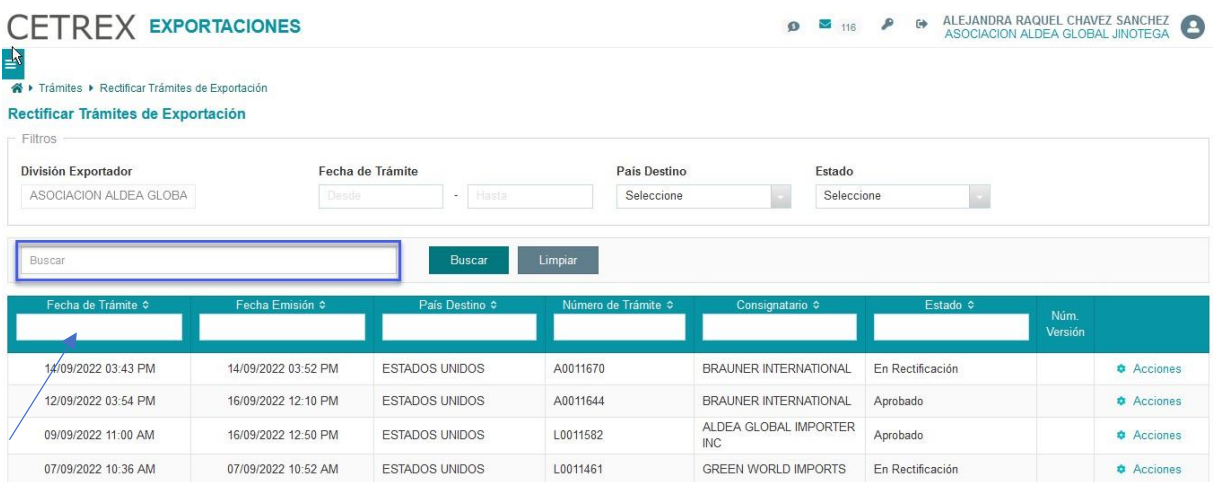

*61. Búsqueda del Trámite a rectificar*

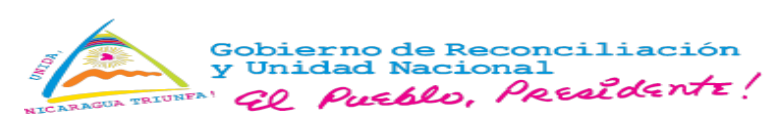

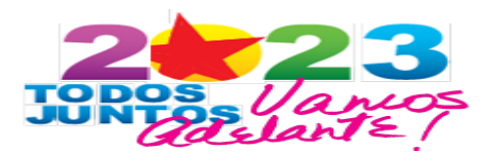

**3.** Seleccionar **"Acciones/Rectificar".**

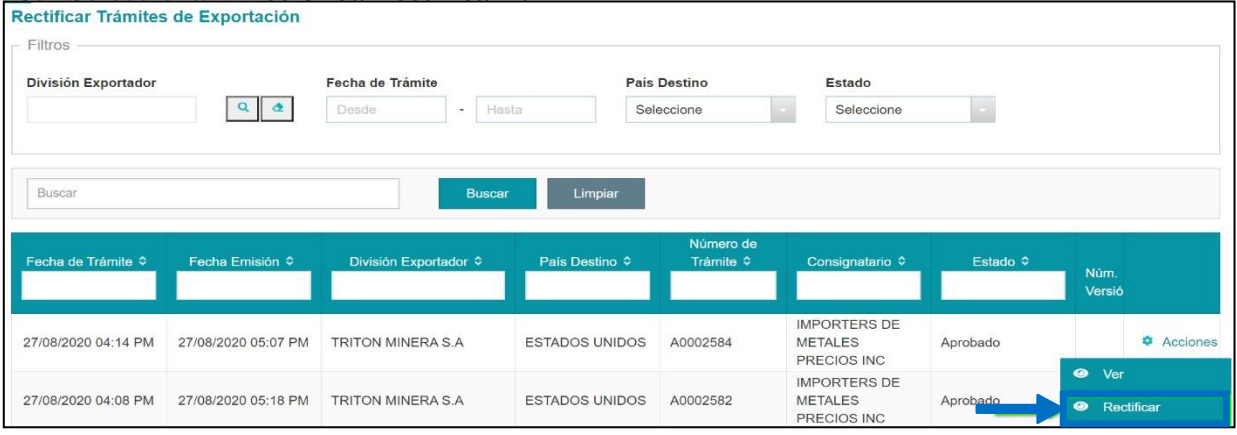

- *4.* Se despliega mensaje de confirmación*,* seleccionar **"Aceptar"**, se realiza débito automático*.*
- 5. Realizar rectificación en alguno de los campos. Si el documento de exportación, es de café oro o procesado, se habilitan los siguientes campos:

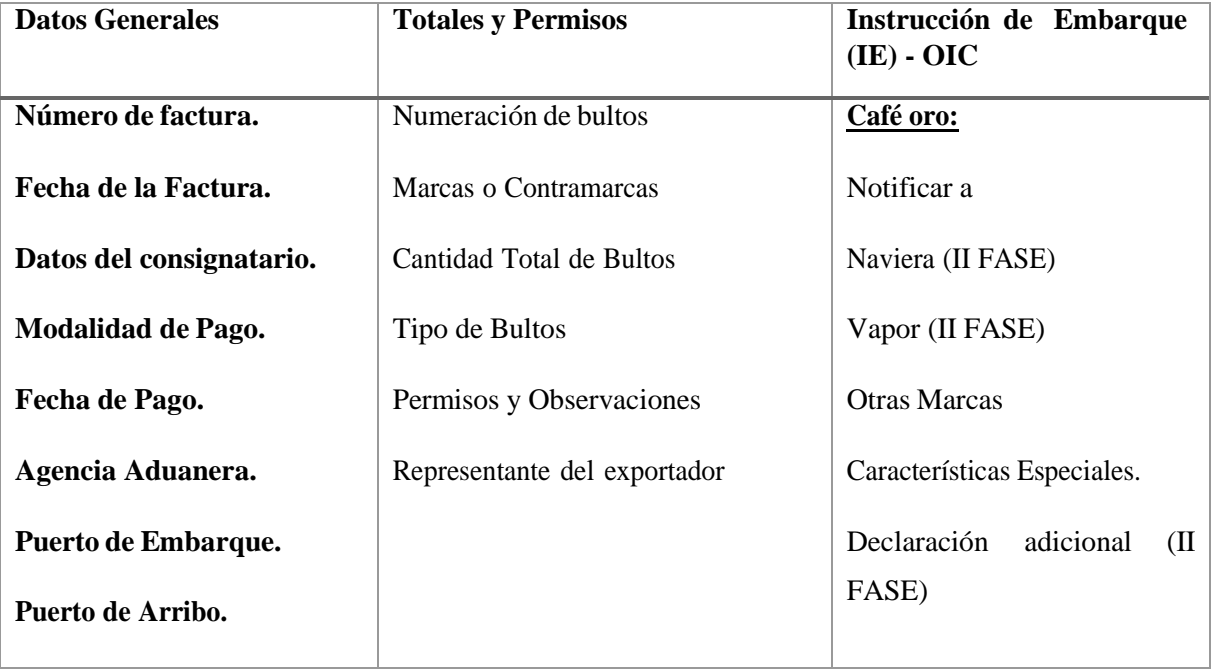

*<sup>62.</sup> Acciones/Rectificar*

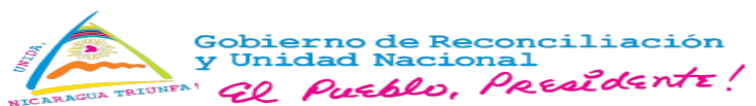

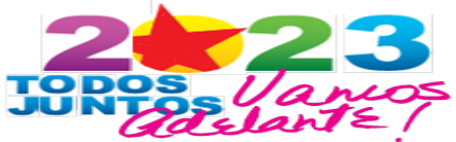

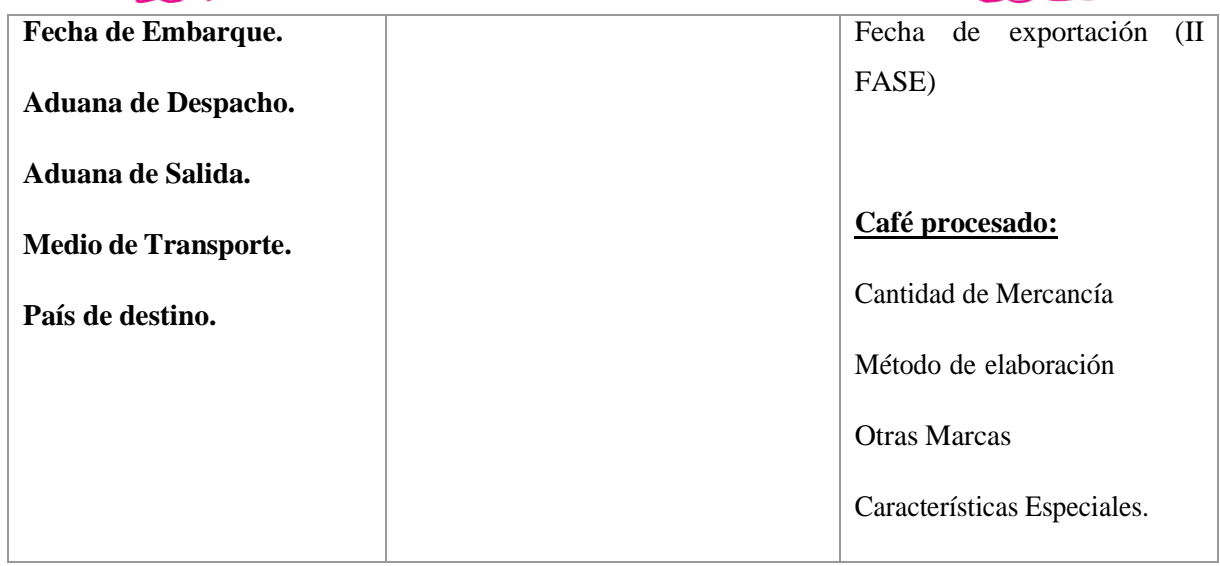

- 6. Seleccionar **"Vista previa"**, se genera el documento de exportación rectificado.
- 7. Seleccionar **"Guardar"** y **"Emitir".** Se despliega mensaje de confirmación, presionar **"Aceptar"** para generar el documento rectificado.

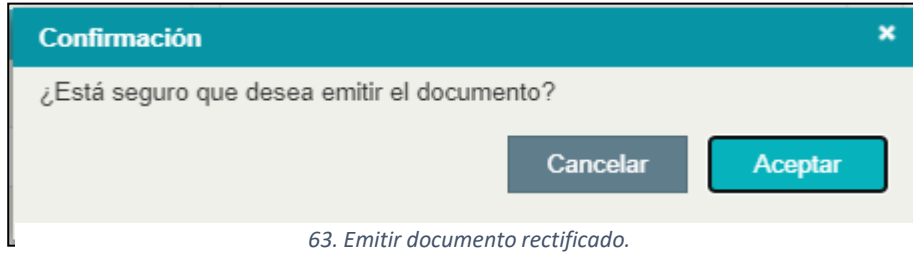

<span id="page-41-0"></span>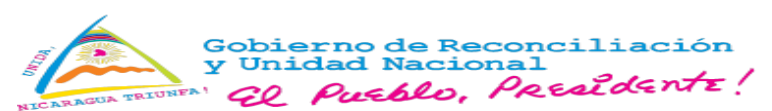

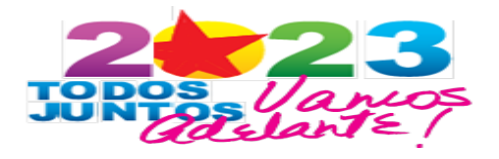

#### **3. Ventanilla de café.**

## **3.1.Contratos de compra-venta café**

<span id="page-41-1"></span>**1.** Seleccionar en el **Menú/Ventanilla de café/Contratos compre-venta café.**

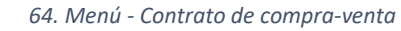

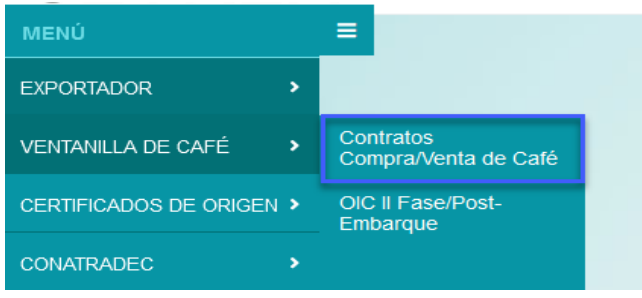

2. Muestra **"Contratos de café",** seleccionar **"Agregar"**.

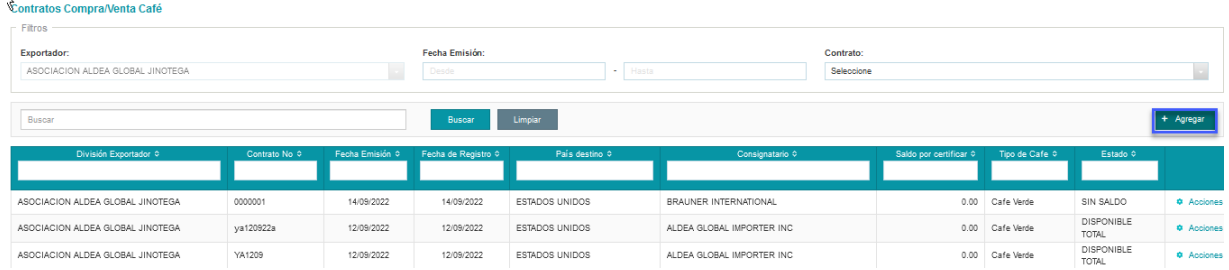

#### *65. Agregar contrato de compra-venta*

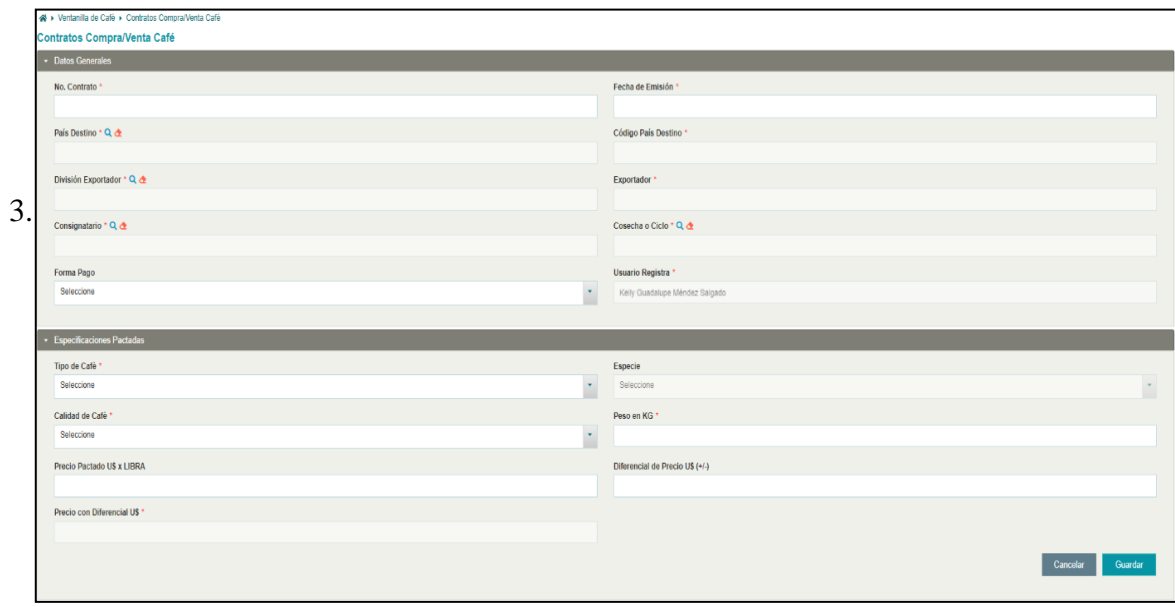

*66. Formulario de compra-venta*

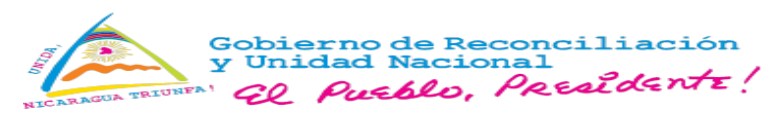

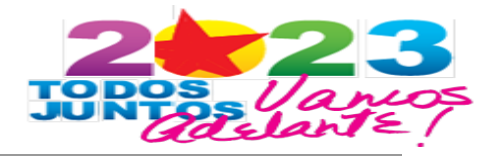

# **Descripción Datos Generales.**

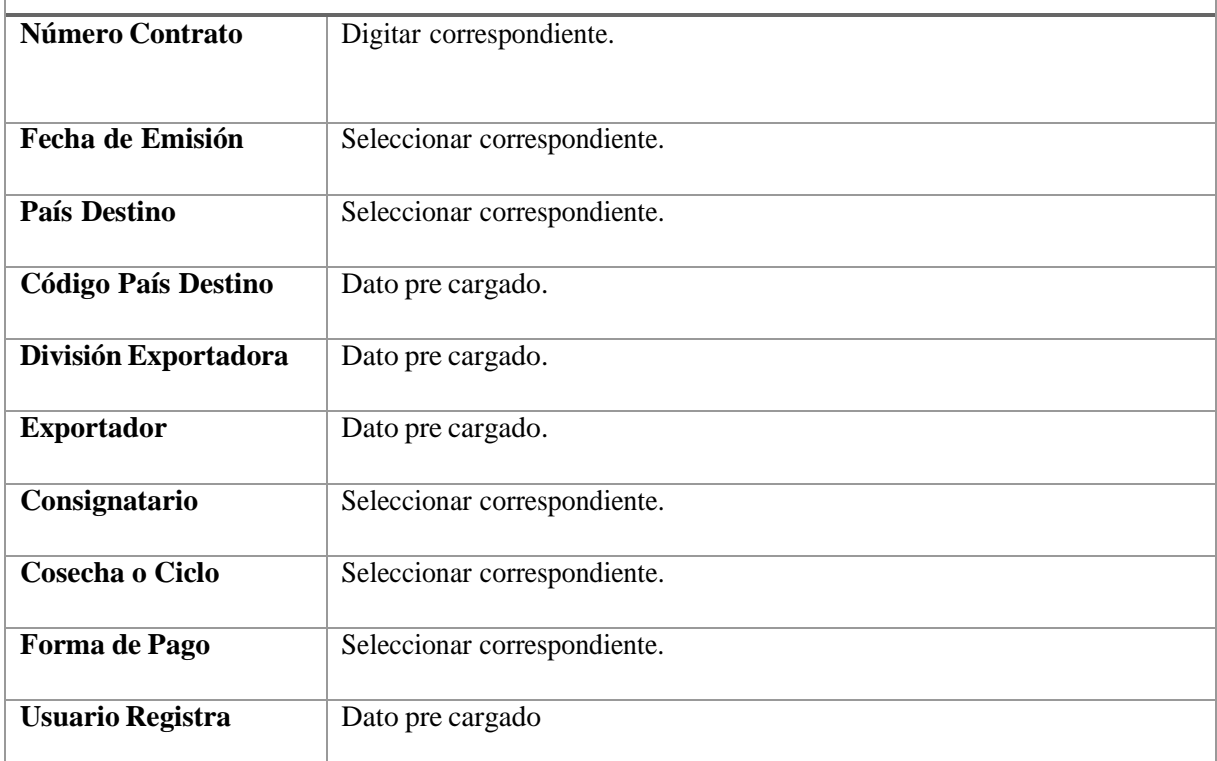

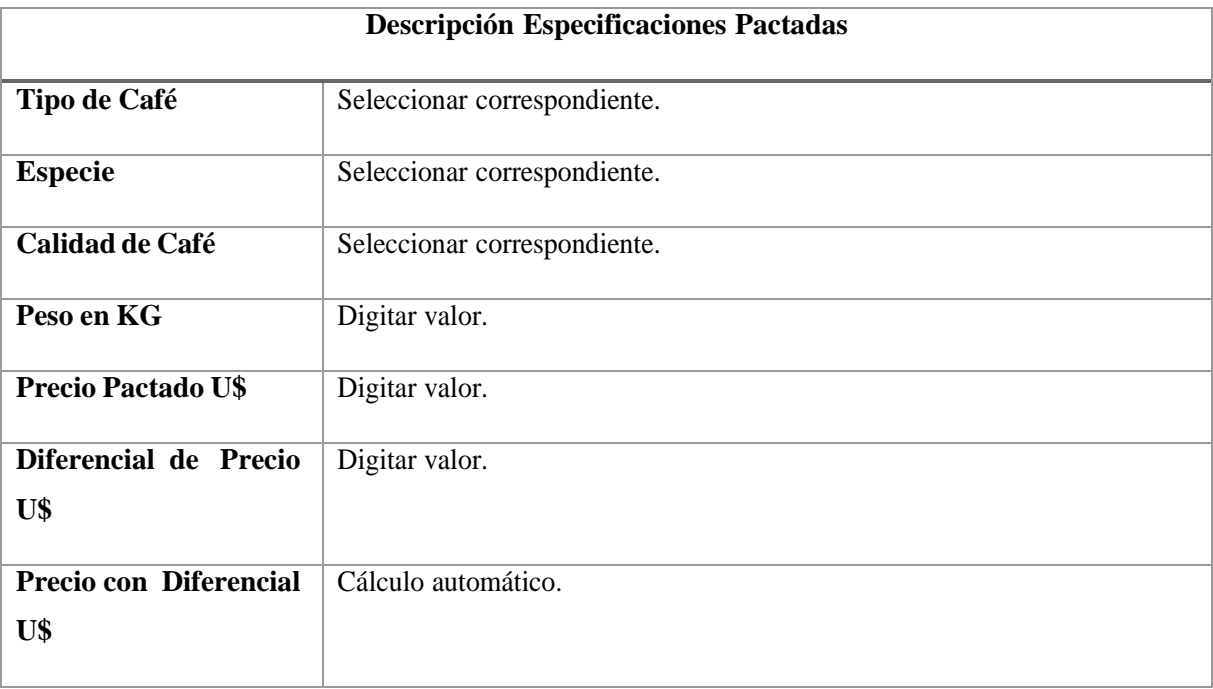

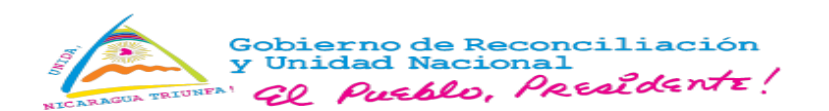

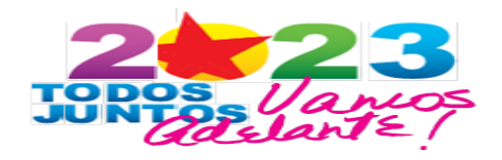

4. Seleccionar **"Adjuntar soporte", "Guardar".**

| <b>Especificaciones Pactadas</b> |                                                                                       |                |           |                      |           |                         |  |  |  |  |
|----------------------------------|---------------------------------------------------------------------------------------|----------------|-----------|----------------------|-----------|-------------------------|--|--|--|--|
|                                  |                                                                                       |                |           |                      |           | + Agregar               |  |  |  |  |
| Tipo Café ¢                      | Especie $\Leftrightarrow$                                                             | Calidad Café C | Peso KG ≎ | Precio Pactado U\$ ≎ | Saldo ≎   |                         |  |  |  |  |
| <b>VERDE</b>                     | Grano Cultivado Estrictamente en Altura (Strictly High<br>Coffea Arábica<br>Grow-SHG) |                | 18,975.00 | 45.00                | 18,975.00 | <b>C</b> Accione        |  |  |  |  |
|                                  |                                                                                       | <b>College</b> |           |                      |           |                         |  |  |  |  |
|                                  |                                                                                       |                |           |                      | Cancelar  | <b>Adjuntar Soporte</b> |  |  |  |  |
|                                  |                                                                                       |                |           |                      |           |                         |  |  |  |  |

*67. Adjuntar soporte - Factura*

## **Editar contrato:**

**1.** Ingresar a contratos y seleccionar **"Acciones/Editar"**

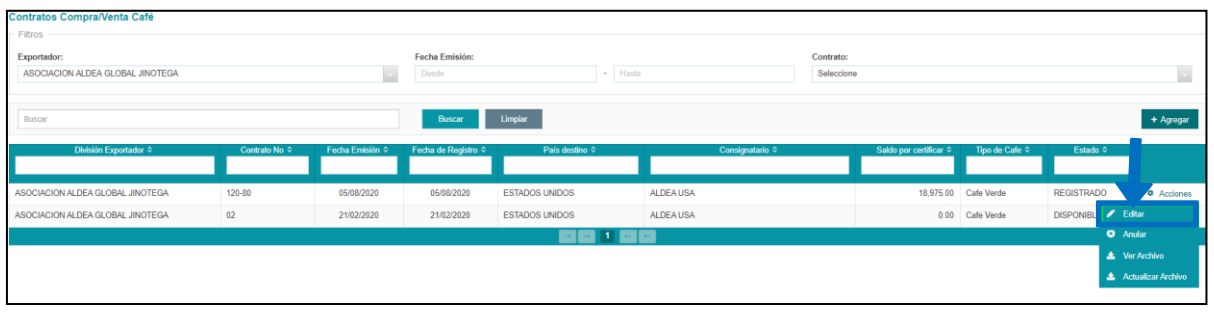

*68. Acciones/ Editar - Contrato*

2. Modificar la información en el formulario, y seleccionar **"Guardar"**.

## **Anular contrato:**

**1.** Ingresar a contratos y seleccionar "**Acciones/Anular"**

| Contratos Compra/Venta Café      |                |                 |                     |                       |                  |                        |                      |                                 |                           |
|----------------------------------|----------------|-----------------|---------------------|-----------------------|------------------|------------------------|----------------------|---------------------------------|---------------------------|
| Filtros                          |                |                 |                     |                       |                  |                        |                      |                                 |                           |
| Exportador:                      |                |                 | Fecha Emisión:      |                       |                  | Contrato:              |                      |                                 |                           |
| ASOCIACION ALDEA GLOBAL JINOTEGA |                |                 | Desde               | - Hasta               |                  | Seleccione             |                      |                                 |                           |
|                                  |                |                 |                     |                       |                  |                        |                      |                                 |                           |
| Buscar                           |                |                 | Buscar              | <b>Limpiar</b>        |                  |                        |                      |                                 | + Agregar                 |
|                                  |                |                 |                     |                       |                  |                        |                      |                                 |                           |
| División Exportador ©            | Contrato No. C | Fecha Emisión C | Fecha de Registro © | País destino 0        | Consignatario ©  | Saldo por certificar C | Tipo de Cafe ©       | Estado C                        |                           |
|                                  |                |                 |                     |                       |                  |                        |                      |                                 |                           |
| ASOCIACION ALDEA GLOBAL JINOTEGA | 120-80         | 05/08/2020      | 05/08/2020          | <b>ESTADOS UNIDOS</b> | <b>ALDEA USA</b> |                        | 18,975.00 Cafe Verde | <b>REGISTRADO</b>               | <b>Q</b> Acciones         |
| ASOCIACION ALDEA GLOBAL JINOTEGA | 02             | 21/02/2020      | 21/02/2020          | <b>ESTADOS UNIDOS</b> | <b>ALDEA USA</b> |                        | 0.00 Cafe Verde      | $E$ Editar<br><b>DISPONIBLE</b> |                           |
|                                  |                |                 |                     | <b>MM100</b>          |                  |                        |                      | <b>O</b> Anular                 |                           |
|                                  |                |                 |                     |                       |                  |                        |                      | <b>L</b> Ver Archivo            |                           |
|                                  |                |                 |                     |                       |                  |                        |                      |                                 | <b>Actualizar Archivo</b> |
|                                  |                |                 |                     |                       |                  |                        |                      |                                 |                           |

*69. Acciones/anular*

2. Se despliega mensaje de confirmación, seleccionar "**Aceptar"**.

<span id="page-44-0"></span>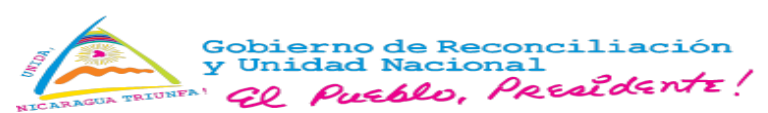

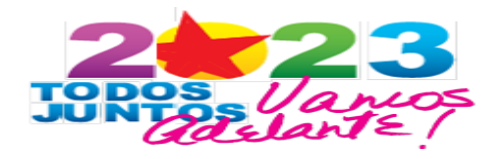

## **3.2.OIC II Fase/Post embarque.**

**1.** Ingresar **Menú/Ventanilla de café/ OIC II Fase-Post embarque.**

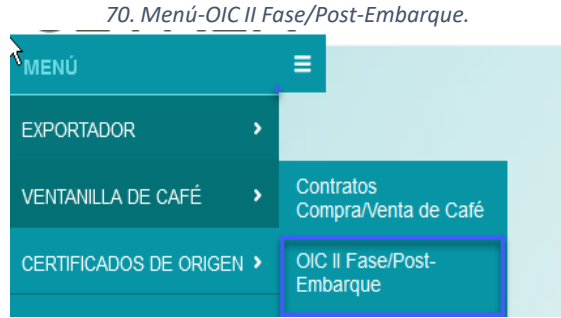

2. Muestra **"OIC II Fase",** realizar búsqueda del OIC, utilizando los criterios y seleccionar

## **"Acciones/Completar OIC II Fase".**

| « ▶ Ventanilla de Café » OIC II Fase/Post-Embarque<br>OIC II Fase/Post-Embarque<br>Filtros |                    |          |                           |              |                       |                        |                       |
|--------------------------------------------------------------------------------------------|--------------------|----------|---------------------------|--------------|-----------------------|------------------------|-----------------------|
| <b>División Exportador</b><br>$Q$ $\alpha$                                                 |                    |          | Fecha de Emisión<br>Desde | - Hasta      |                       |                        |                       |
| Buscar                                                                                     |                    |          | Limpiar<br>Buscar         |              |                       |                        |                       |
| ID 0                                                                                       | Fecha de Emisión © | Número © | Descripción del Café ©    |              | División Exportador © | Estado ©               |                       |
| 199                                                                                        | 10/07/2020         | T0030    | <b>VERDE</b>              | NicaCoffe SA |                       | <b>IMPRESO I FASE</b>  | <b>C</b> Acciones     |
| 198                                                                                        | 09/07/2020         | T0029    | <b>VERDE</b>              | NicaCoffe SA |                       | <b>IMPRESO II FASE</b> | Completar OIC II Fase |
| 197                                                                                        | 19/06/2020         | T0028    | <b>VERDE</b>              | NicaCoffe SA |                       | <b>IMPRESO II FASE</b> | $\bullet$ Ver         |

*71. Acciones/completar II Fase*

3. Seleccionar la pestaña **"II Fase OIC/Post embarque"** y completar el formulario.

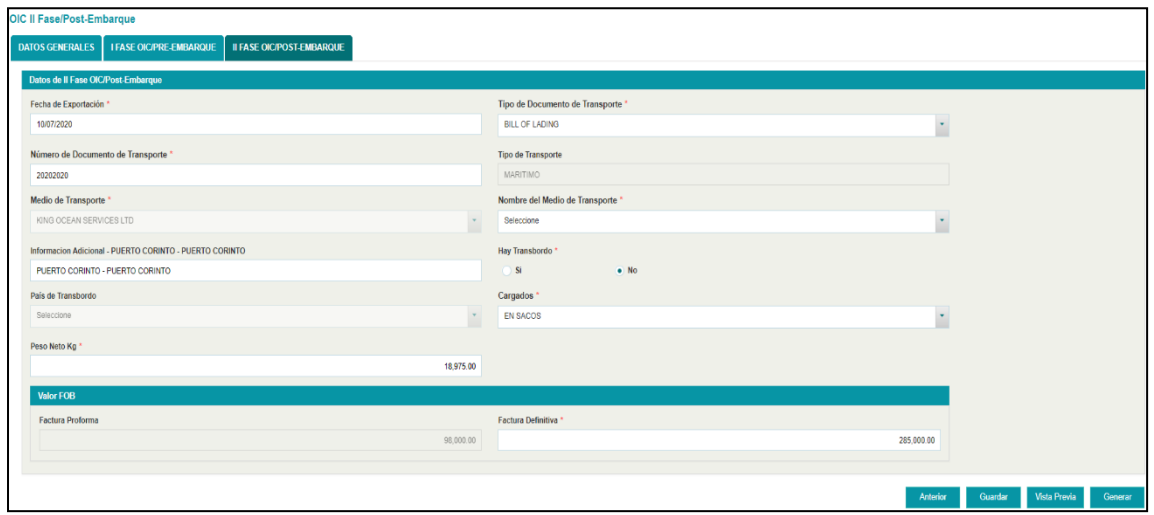

*72. Completar II Fase*

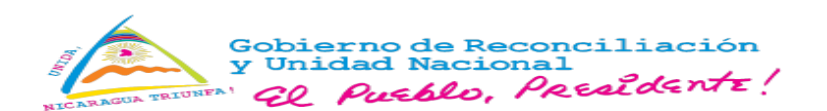

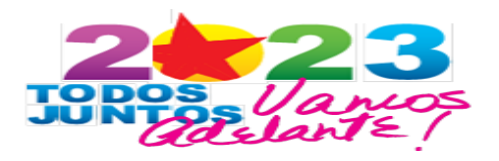

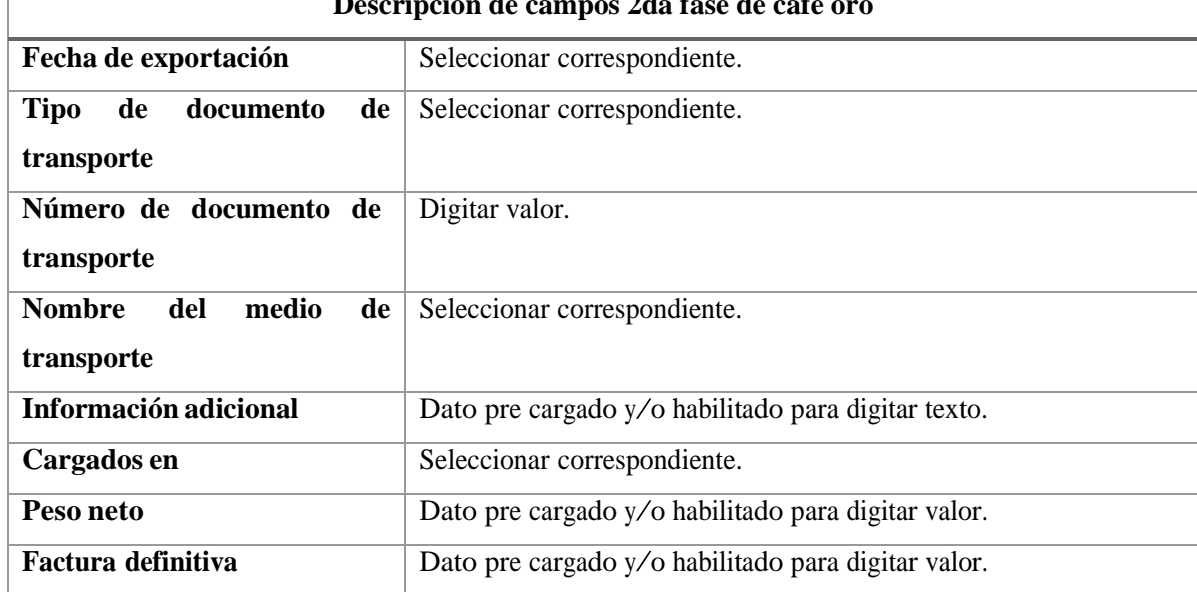

#### **Descripción de campos 2da fase de café oro**

# 4. Seleccionar **"Guardar" y "Vista Previa"**.

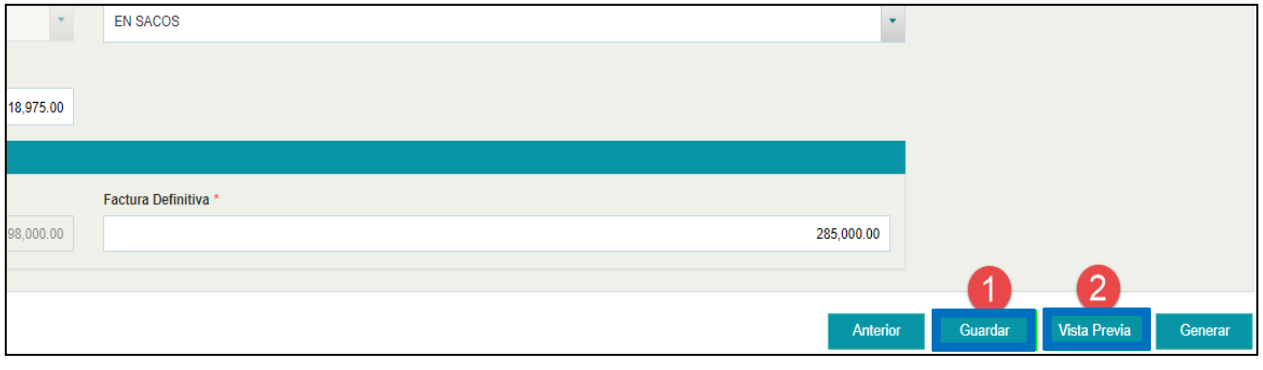

*73. Guardar/Vista previa II Fase*

2. Seleccionar **"Generar",** se despliega mensaje de confirmación, presionar **"Aceptar"**, se genera el documento OIC, imprimir en formato A4.

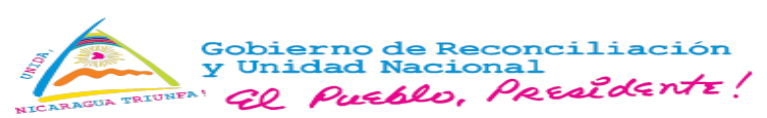

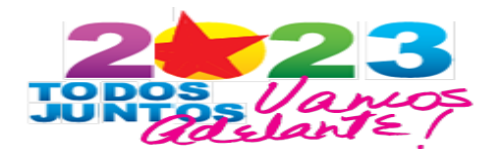

## **Rectificar OIC en II Fase:**

**1.** Seleccionar **Trámites/Rectificar**, realizar búsqueda del trámite asociado al OIC y presionar **"Rectificar".**

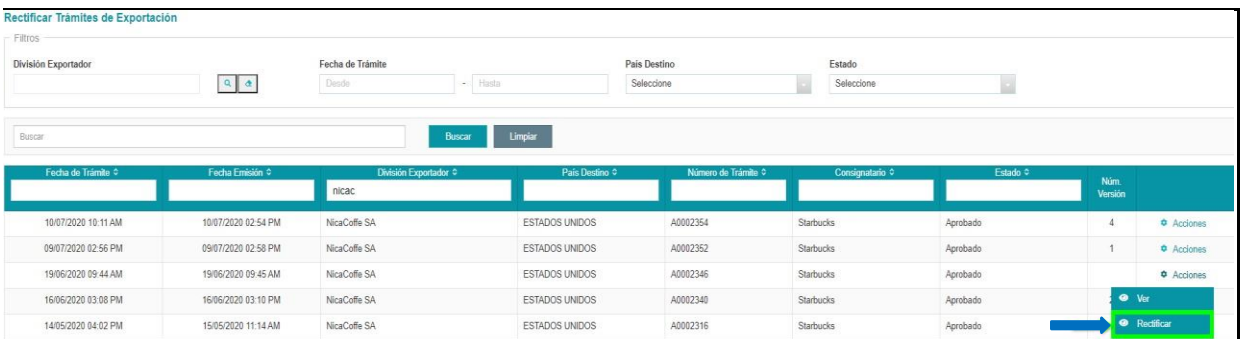

#### *744. Rectificar OIC II Fase*

2. Se despliega mensaje de aceptación del Débito, seleccionar **"Aceptar",** para proceder a la rectificación del documento.

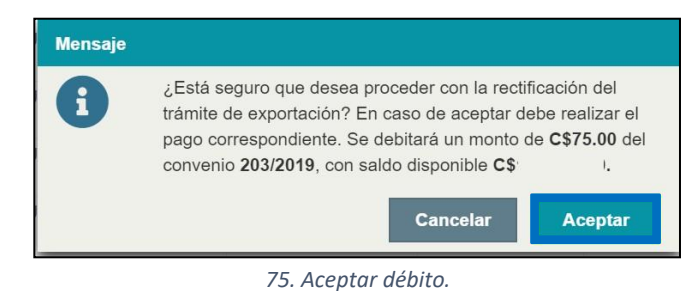

3. En la pestaña requisitos: **"Instrucción de Embarque de Café",** seleccionar **"Acciones Rectificar"**, el sistema solicita justificación.

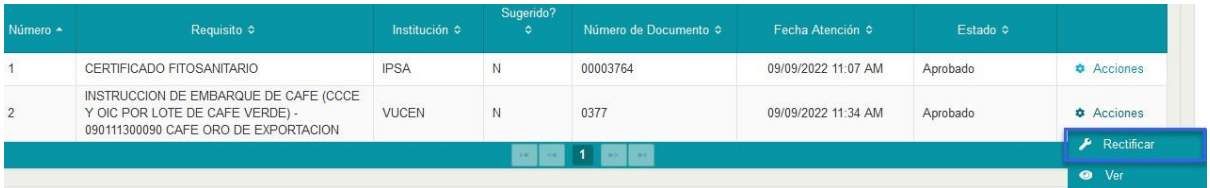

#### *765. Acciones/Rectificar*

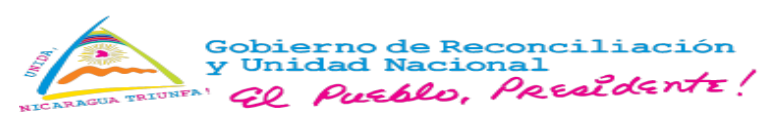

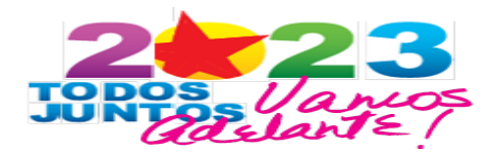

- 4. Muestra el formulario con los campos editables:
	- Medio de transporte
	- Nombre del medio de transporte

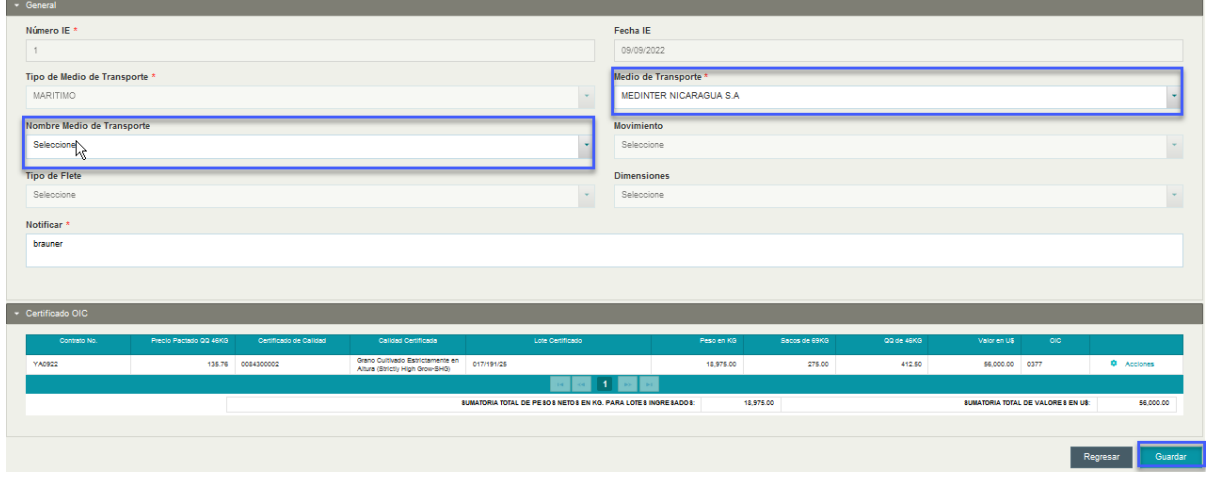

*776. Modificar campos II Fase*

Seleccionar **"Guardar".**

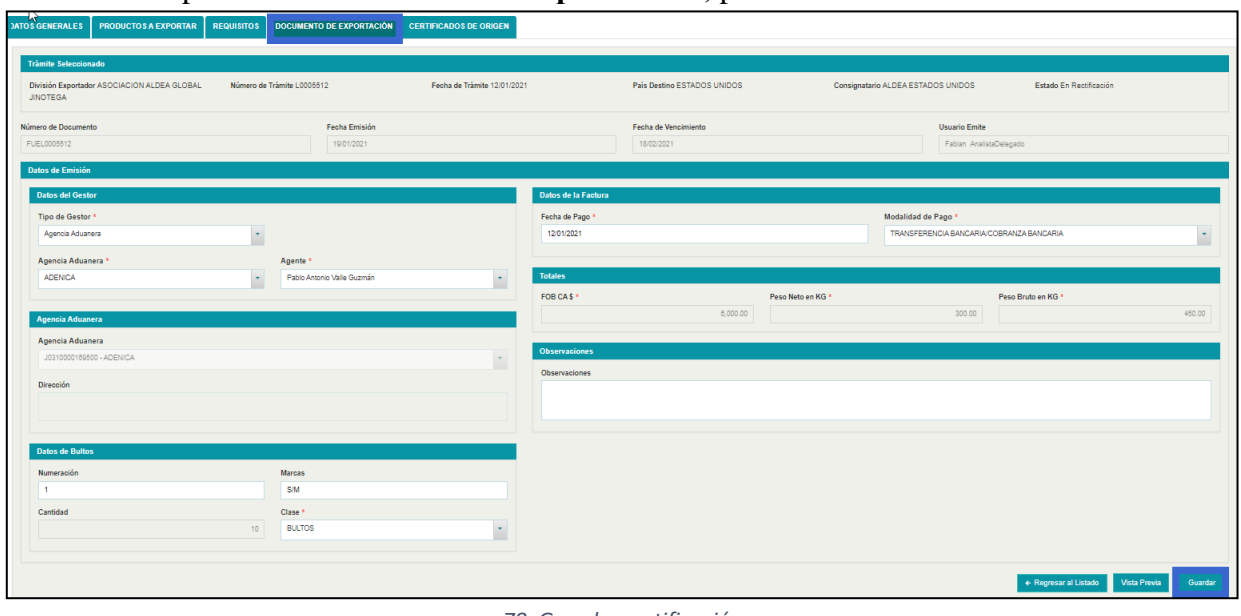

**3.** En la pestaña **"Documentos de Exportación",** presionar **"Guardar".**

#### *78. Guardar rectificación*

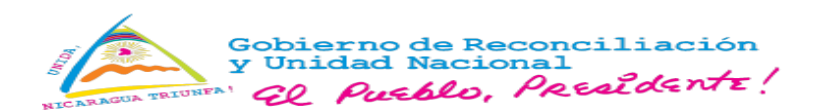

![](_page_48_Picture_1.jpeg)

4. En la pestaña **"OIC/Instrucción de embarque"**, seleccionar **"Acciones/Generar"**.

![](_page_48_Picture_138.jpeg)

79. Generar OIC rectificado.

80. Menú -Estado de cuenta

## <span id="page-48-1"></span><span id="page-48-0"></span>**4. CONATRADEC**

### **2.1.Estado de cuenta.**

### **1.** Seleccionar **Menú/CONATRADEC/Estado de cuenta.**

 $\equiv$ MENÚ **EXPORTADOR** VENTANILLA DE CAFÉ CERTIFICADOS DE ORIGEN > Gestión de Aportes ÿ CONATRADEC Estado de Cuenta

2. Muestra **"Estado de cuenta",** realizar consulta, utilizar criterios de búsqueda.

![](_page_48_Picture_139.jpeg)

81. Búsqueda estado de cuenta exportador

![](_page_49_Picture_0.jpeg)

![](_page_49_Picture_1.jpeg)

| F. Movimiento C     | <b>Tipo Movimiento</b> | Saldo Inicial US |             | Saldo Final U\$<br>٠ |                        |                  | Trámite<br>Exportación/Número |
|---------------------|------------------------|------------------|-------------|----------------------|------------------------|------------------|-------------------------------|
|                     | ٠                      | ۰                | Monto U\$ ≎ |                      | Institución Bancaria ≎ | No. Referencia ≎ | OIC ¢                         |
| 26/08/2020 07:32 PM | Débito                 | 28,350.11        | 412.50      | 27,937.61            |                        |                  | A0002533/0001                 |
| 26/08/2020 07:32 PM | Débito                 | 28.350.11        | 412.50      | 27,937.61            |                        |                  | A0002533/0001                 |
| 26/08/2020 07:32 PM | Débito                 | 28,350.11        | 412.50      | 27,937.61            |                        |                  | A0002533/0001                 |
| 26/08/2020 07:32 PM | Débito                 | 28,350.11        | 412.50      | 27.937.61            |                        |                  | A0002533/0001                 |
| 26/08/2020 07:40 PM | Débito                 | 27,937.61        | 412.50      | 27,525.11            |                        |                  | A0002523/0001                 |
| 26/08/2020 07:40 PM | Débito                 | 27.937.61        | 412.50      | 27.525.11            |                        |                  | A0002523/0001                 |
| 26/08/2020 07:40 PM | Débito                 | 27.937.61        | 412.50      | 27.525.11            |                        |                  | A0002523/0001                 |
| 26/08/2020 07:40 PM | Débito                 | 27,937.61        | 412.50      | 27.525.11            |                        |                  | A0002523/0001                 |

82. Estado de cuenta CONATRADEC

2. Seleccionar "**Exportar",** para descargar el reporte en formato XLS.

![](_page_49_Picture_52.jpeg)

83. Exportar Reporte CONATRADEC

![](_page_50_Picture_0.jpeg)

<span id="page-50-0"></span>**5. Avisos**

![](_page_50_Picture_2.jpeg)

1. Seleccionar **Menú/Avisos**.

![](_page_50_Figure_4.jpeg)

85. Menú - Avisos

**2.** Muestra registros de avisos, seleccionar **"Acciones/Ver Detalle".**

![](_page_50_Picture_94.jpeg)

- 86. Acciones/Ver detalle
- 3. Se muestra detalle del mensaje.

![](_page_50_Picture_95.jpeg)

87. Detalle de mensaje

![](_page_51_Picture_0.jpeg)

![](_page_51_Picture_1.jpeg)

- <span id="page-51-0"></span>**6. Cuotas de exportación.**
	- **1.** Seleccionar **Menú/Cuota de exportación/Consulta exportador.**

![](_page_51_Figure_4.jpeg)

![](_page_51_Figure_5.jpeg)

2. Muestra **"Cuota de exportación",** realizar la búsqueda conforme criterios.

![](_page_51_Picture_102.jpeg)

![](_page_51_Figure_8.jpeg)

![](_page_51_Picture_103.jpeg)

90. Resultado de búsqueda.

![](_page_52_Picture_0.jpeg)

![](_page_52_Picture_1.jpeg)

3. Seleccionar **"Exportar",** se descarga el reporte en formato XLS.

![](_page_52_Picture_96.jpeg)

![](_page_52_Figure_4.jpeg)

El presente Manual es de uso exclusivo la Ventanilla Única de Comercio Exterior de Nicaragua, VUCEN ylas entidades públicas vinculadas, estará sujeto a actualizaciones, previa coordinación entre las partes.

Queda prohibida su reproducción total o parcial por cualquier medio electrónico o mecánico, sin autorización de VUCEN.